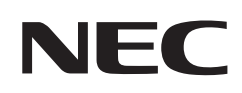

# **Εγχειρίδιο χρήσης**

# **Επιτραπέζια οθόνη**

MultiSync® EA242WU

ΜΟΝΤΕΛΟ: EA242WU, EA242WU-BK

Οι κανονισμοί για αυτή την οθόνη ισχύουν για ένα από τα ονόματα μοντέλων που αναφέρονται παραπάνω.

Βρείτε το όνομα του μοντέλου σας στην πινακίδα στην πίσω πλευρά της οθόνης.

# **Πίνακας περιεχομένων**

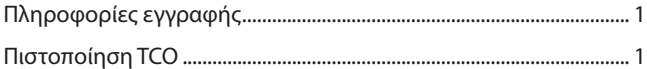

[Σημαντικές πληροφορίες ...........................................................................](#page-4-0) 3

## **[Χαρακτηριστικά προϊόντος](#page-12-0)**

### **Κεφάλαιο 1 [Εγκατάσταση και συνδέσεις](#page-13-0)**

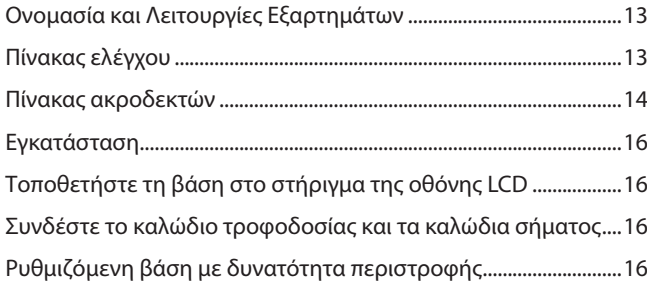

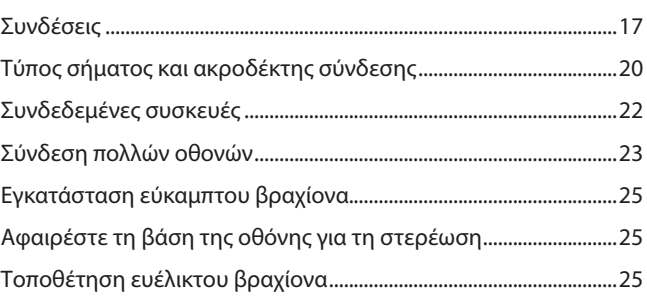

### **Κεφάλαιο 2 [Βασική λειτουργία](#page-27-0)**

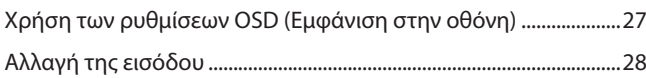

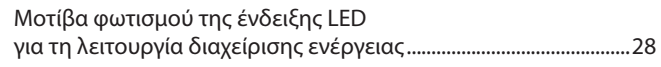

### **Κεφάλαιο 3 [Αντιμετώπιση προβλημάτων](#page-30-0)**

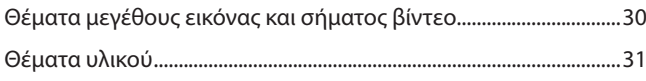

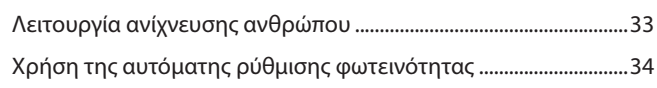

### **Κεφάλαιο 4 [Προδιαγραφές](#page-36-0)**

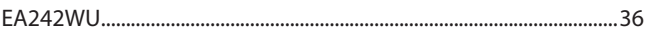

### **Παράρτημα A [Λίστα ρυθμίσεων OSD](#page-38-0)**

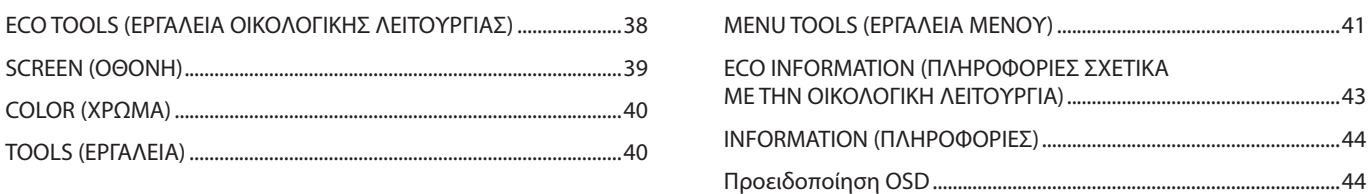

### **Παράρτημα B [Πληροφορίες ανακύκλωσης και ενέργειας του](#page-46-0)  [κατασκευαστή](#page-46-0)**

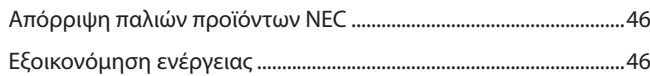

#### [Σήμα ΑΗΗΕ \(Ευρωπαϊκή Οδηγία](#page-47-0)  [2012/19/EΕ και τροποποιήσεις της\) ......................................................46](#page-47-0)

# <span id="page-2-0"></span>**Πληροφορίες εγγραφής**

#### **Πληροφορίες για τα καλώδια**

**ΠΠΡΟΣΟΧΗ:** Χρησιμοποιήστε τα παρεχόμενα καλώδια με αυτό το προϊόν για την αποφυγή παρεμβολών στη ραδιοτηλεοπτική λήψη. Για τα DisplayPort, HDMI, USB και USB-C®, χρησιμοποιήστε θωρακισμένο καλώδιο σήματος. Η χρήση άλλων καλωδίων και προσαρμογέων μπορεί να προκαλέσει παρεμβολές στη ραδιοφωνική και τηλεοπτική λήψη.

### **Πληροφορίες ΟΕΕ**

**ΠΠΡΟΕΙΔΟΠΟΙΗΣΗ:** Η Ομοσπονδιακή Επιτροπή Επικοινωνιών δεν επιτρέπει τροποποιήσεις ή αλλαγές της μονάδας ΕΚΤΟΣ από εκείνες που ορίζονται από την Sharp NEC Display Solutions of America, Inc. στο παρόν εγχειρίδιο. Η μη συμμόρφωση με αυτόν τον κυβερνητικό κανονισμό μπορεί να ακυρώσει το δικαίωμά σας για χρήση αυτού του εξοπλισμού.

1. Το καλώδιο τροφοδοσίας που χρησιμοποιείτε πρέπει να είναι εγκεκριμένο και να συμμορφώνεται με τα πρότυπα ασφαλείας των Η.Π.Α. και να ικανοποιεί την παρακάτω προϋπόθεση.

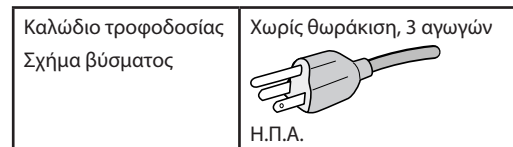

- 2. Αυτός ο εξοπλισμός έχει ελεγχθεί και διαπιστώθηκε ότι συμμορφώνεται με τα όρια ψηφιακής συσκευής κατηγορίας B, σύμφωνα με το τμήμα 15 των κανονισμών της FCC. Αυτοί οι περιορισμοί έχουν τεθεί για την παροχή λογικής προστασίας από τις βλαβερές παρεμβολές σε κατοικημένη περιοχή. Αυτός ο εξοπλισμός παράγει, χρησιμοποιεί και μπορεί να εκπέμψει ενέργεια ραδιοσυχνοτήτων και, αν δεν εγκατασταθεί και δεν χρησιμοποιηθεί σύμφωνα με τις οδηγίες, μπορεί να προκαλέσει επιβλαβείς παρεμβολές στις ασύρματες επικοινωνίες. Ωστόσο, δεν υπάρχει καμία εγγύηση ότι δεν θα υπάρξουν παρεμβολές σε κάποια συγκεκριμένη εγκατάσταση. Εάν αυτός ο εξοπλισμός προκαλέσει βλαβερές παρεμβολές στη ραδιοφωνική ή τηλεοπτική λήψη, πράγμα που μπορεί να εξακριβωθεί θέτοντας εκτός λειτουργίας τον εξοπλισμό και στη συνέχεια θέτοντάς τον πάλι εντός λειτουργίας, ο χρήστης πρέπει να προσπαθήσει να διορθώσει τις παρεμβολές, λαμβάνοντας ένα ή περισσότερα από τα ακόλουθα μέτρα:
	- Αλλάξτε τον προσανατολισμό ή τη θέση της κεραίας λήψης.
	- Αυξήστε την απόσταση ανάμεσα στον εξοπλισμό και το δέκτη.
	- Συνδέστε τον εξοπλισμό σε πρίζα διαφορετικού κυκλώματος από εκείνο όπου είναι συνδεδεμένος ο δέκτης.
	- Ζητήστε βοήθειας από τον μεταπωλητή ή έναν έμπειρο τεχνικό ραδιοτηλεοράσεως.

Αν είναι απαραίτητο, ο χρήστης θα πρέπει να επικοινωνήσει με τον αντιπρόσωπο ή έναν έμπειρο τεχνικό ραδιοφώνου/τηλεόρασης για πρόσθετες υποδείξεις. Ο χρήστης μπορεί να βρει χρήσιμο το ακόλουθο φυλλάδιο, που έχει ετοιμάσει η ΟΕΕ (Ομοσπονδιακή Επιτροπή Επικοινωνιών, Federal Communications Commission (FCC)): «How to Identify and Resolve Radio-TV Interference Problems» (Πώς να αναγνωρίσετε και να επιλύσετε τα προβλήματα ραδιοτηλεοπτικών παρεμβολών). Αυτό το φυλλάδιο διατίθεται από το Κυβερνητικό Γραφείο Τύπου των Η.Π.Α. (U.S. Government Printing Office), Washington, D.C., 20402, Stock No. 004-000-00345-4.

### **ΔΗΛΩΣΗ ΣΥΜΜΟΡΦΩΣΗΣ ΠΡΟΜΗΘΕΥΤΗ**

Η παρούσα συσκευή συμμορφώνεται με το Τμήμα 15 των κανονισμών FCC. Η λειτουργία της υπόκειται στις ακόλουθες δύο συνθήκες. (1) Αυτή η συσκευή ενδέχεται να μην προκαλέσει επικίνδυνες παρεμβολές και (2) αυτή η συσκευή πρέπει να δέχεται κάθε παρεμβολή που λαμβάνει, συμπεριλαμβανομένων και των παρεμβολών που μπορούν να προκαλέσουν ανεπιθύμητη λειτουργία.

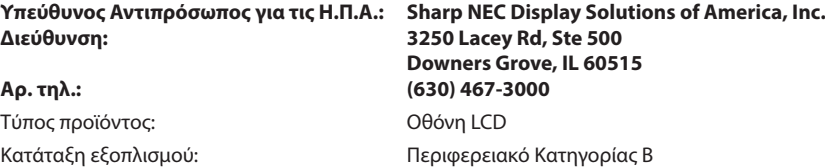

Μοντέλο: EA242WU, EA242WU-BK

# $\frac{1}{K}$  (E

### **Πιστοποίηση TCO**

#### **Πιστοποίηση TCO — μια πιστοποίηση βιωσιμότητας από τρίτη εταιρεία για προϊόντα IT**

Η πιστοποίηση TCO είναι μια πιστοποίηση παγκόσμιου επιπέδου για προϊόντα IT, διαθέσιμη για υπολογιστές, κινητές συσκευές, προϊόντα οθονών και προϊόντα κέντρων δεδομένων. Τα κριτήρια καλύπτουν τόσο την κοινωνική όσο και την περιβαλλοντική βιωσιμότητα και επιτρέπουν την υλοποίηση κυκλικών λύσεων. Η συμμόρφωση με τα κριτήρια επαληθεύεται ανεξάρτητα. Η πιστοποίηση TCO είναι μια πιστοποίηση από τρίτη εταιρεία, σε συμμόρφωση με το ISO 14024. Για να δείτε τον κατάλογο με τις οθόνες μας με πιστοποίηση TCO και την πιστοποίηση TCO τους (μόνο στα Αγγλικά), επισκεφθείτε την ιστοσελίδα μας στη διεύθυνση:

https://www.sharp-nec-displays.com/global/about/legal\_regulation/TCO\_mn/index.html

ΠΡΟΣΟΧΗ: Ανατρέξτε στην ενότητα [«ΠΡΟΣΟΧΗ 2».](#page-8-0)

- Η προβλεπόμενη βασική χρήση αυτού του προϊόντος είναι ως τεχνικός εξοπλισμός πληροφορικής σε περιβάλλον γραφείου ή οικιακό περιβάλλον.
- Το προϊόν προορίζεται για σύνδεση με υπολογιστή και όχι για την προβολή τηλεοπτικών σημάτων εκπομπής.

### **Πληροφορίες εγγραφής**

Οι ονομασίες Microsoft® και Windows® είναι είτε σήματα κατατεθέντα είτε εμπορικά σήματα της Microsoft Corporation στις Η.Π.Α. ή/και σε άλλες χώρες.

Η ονομασία NEC είναι σήμα κατατεθέν της NEC Corporation.

Η ονομασία DisplayPort™ και το λογότυπο DisplayPort™ είναι εμπορικά σήματα της ένωσης Video Electronics Standards Association (VESA®) στις Η.Π.Α. και σε άλλες χώρες.

Η ονομασία MultiSync® είναι εμπορικό σήμα ή σήμα κατατεθέν της Sharp NEC Display Solutions, Ltd., στην Ιαπωνία και σε άλλες χώρες. Τα USB Type-C® και USB-C® είναι σήματα κατατεθέντα του USB Implementers Forum.

Οι όροι HDMI και HDMI High-Definition Multimedia Interface, καθώς και το λογότυπο HDMI είναι εμπορικά σήματα ή σήματα κατατεθέντα της HDMI Licensing Administrator, Inc. στις Ηνωμένες Πολιτείες και σε άλλες χώρες.

Όλες οι άλλες φίρμες και οι ονομασίες προϊόντων αποτελούν σήματα κατατεθέντα των αντίστοιχων κατόχων τους.

### **ΣΗΜΕΙΩΣΗ:** (1) Δεν επιτρέπεται η ανατύπωση του παρόντος εγχειριδίου χρήσης, μερικώς ή εξ ολοκλήρου, χωρίς άδεια.

- (2) Τα περιεχόμενα του παρόντος εγχειριδίου υπόκεινται σε αλλαγές χωρίς ειδοποίηση. (3) Έχει δοθεί μεγάλη προσοχή κατά την προετοιμασία του παρόντος εγχειριδίου χρήσης. Ωστόσο, αν παρατηρήσετε τυχόν αμφίβολα σημεία, λάθη ή παραβλέψεις, επικοινωνήστε μαζί μας.
- (4) Η εικόνα που απεικονίζεται στο εγχειρίδιο χρήσης είναι ενδεικτική μόνο. Αν υπάρχει ασυμφωνία μεταξύ της εικόνας και του πραγματικού προϊόντος, υπερισχύει το πραγματικό προϊόν.
- (5) Κατά παρέκκλιση των άρθρων (3) και (4), δεν ευθυνόμαστε για τυχόν αιτήματα αποζημίωσης λόγω απώλειας κέρδους ή λόγω άλλων αιτιών που δεν θεωρείται ότι απορρέουν από τη χρήση της συσκευής.
- (6) Αυτό το εγχειρίδιο παρέχεται από κοινού σε όλες τις γεωγραφικές περιοχές, για αυτό και ίσως να περιέχει περιγραφές που δεν ισχύουν για άλλες χώρες.

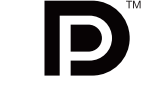

**HIGH-DEFINITION MULTIMEDIA INTERFAC** 

# <span id="page-4-0"></span>**Σημαντικές πληροφορίες**

### **Προφυλάξεις ασφαλείας και συντήρηση**

### ΓΙΑ ΒΕΛΤΙΣΤΗ ΑΠΟΔΟΣΗ, ΛΑΒΕΤΕ ΥΠΟΨΗ ΤΟ ΕΞΗΣ, ΟΤΑΝ ΠΡΑΓΜΑΤΟΠΟΙΕΙΤΕ ΕΓΚΑΤΑΣΤΑΣΗ ΚΑΙ ΧΡΗΣΙΜΟΠΟΙΕΙΤΕ ΤΗΝ ΟΘΟΝΗ LCD:

### **Σχετικά με τα σύμβολα**

Για να εξασφαλιστεί η ασφαλής και ορθή χρήση του προϊόντος, αυτό το εγχειρίδιο χρησιμοποιεί έναν αριθμό συμβόλων για την πρόληψη τραυματισμού σε εσάς και τρίτους, καθώς και την πρόληψη υλικών ζημιών. Παρακάτω περιγράφονται τα σύμβολα και οι σημασίες τους. Φροντίστε να τα κατανοήσετε πολύ καλά πριν διαβάσετε αυτό το εγχειρίδιο.

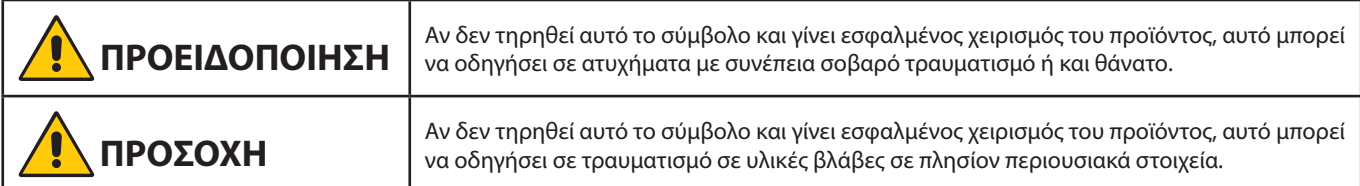

### **Παραδείγματα συμβόλων**

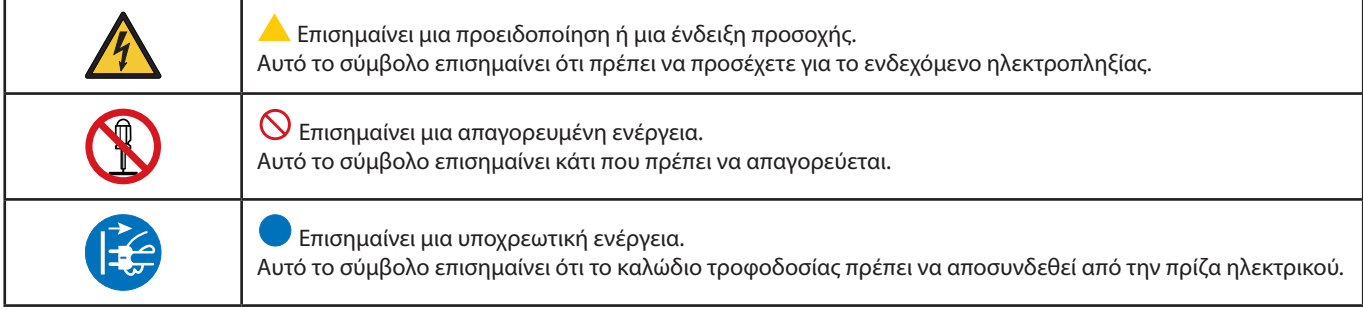

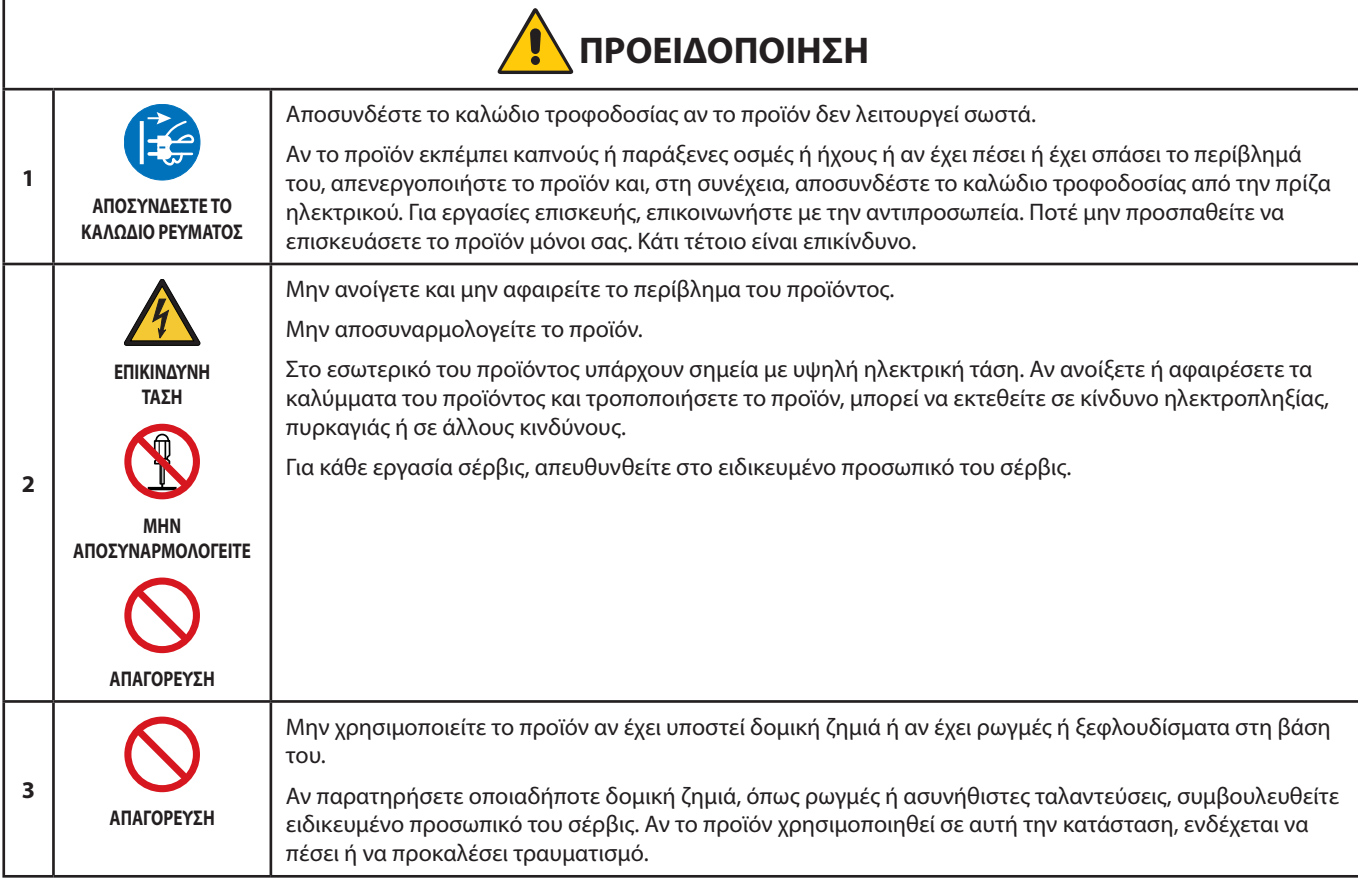

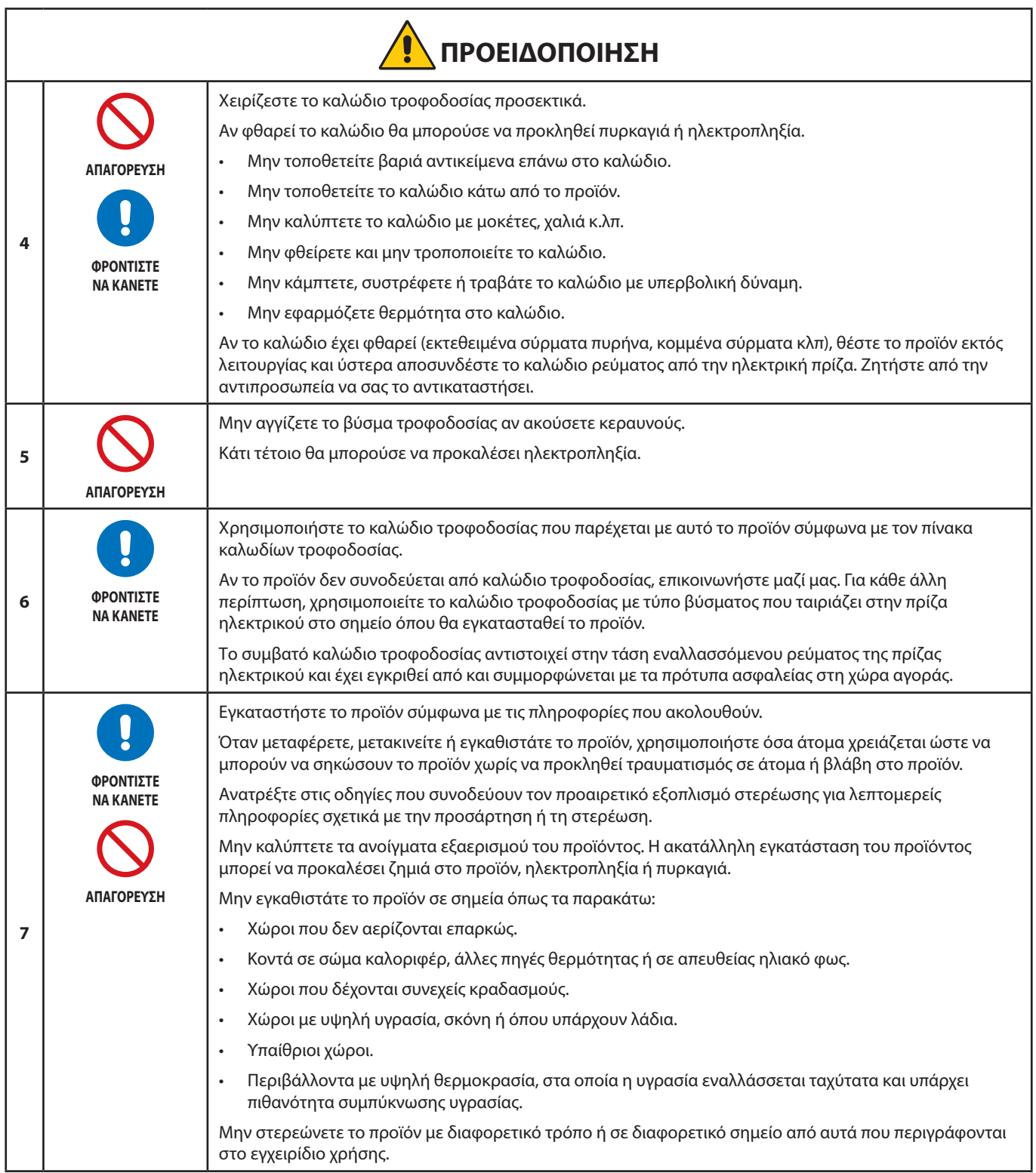

<span id="page-6-0"></span>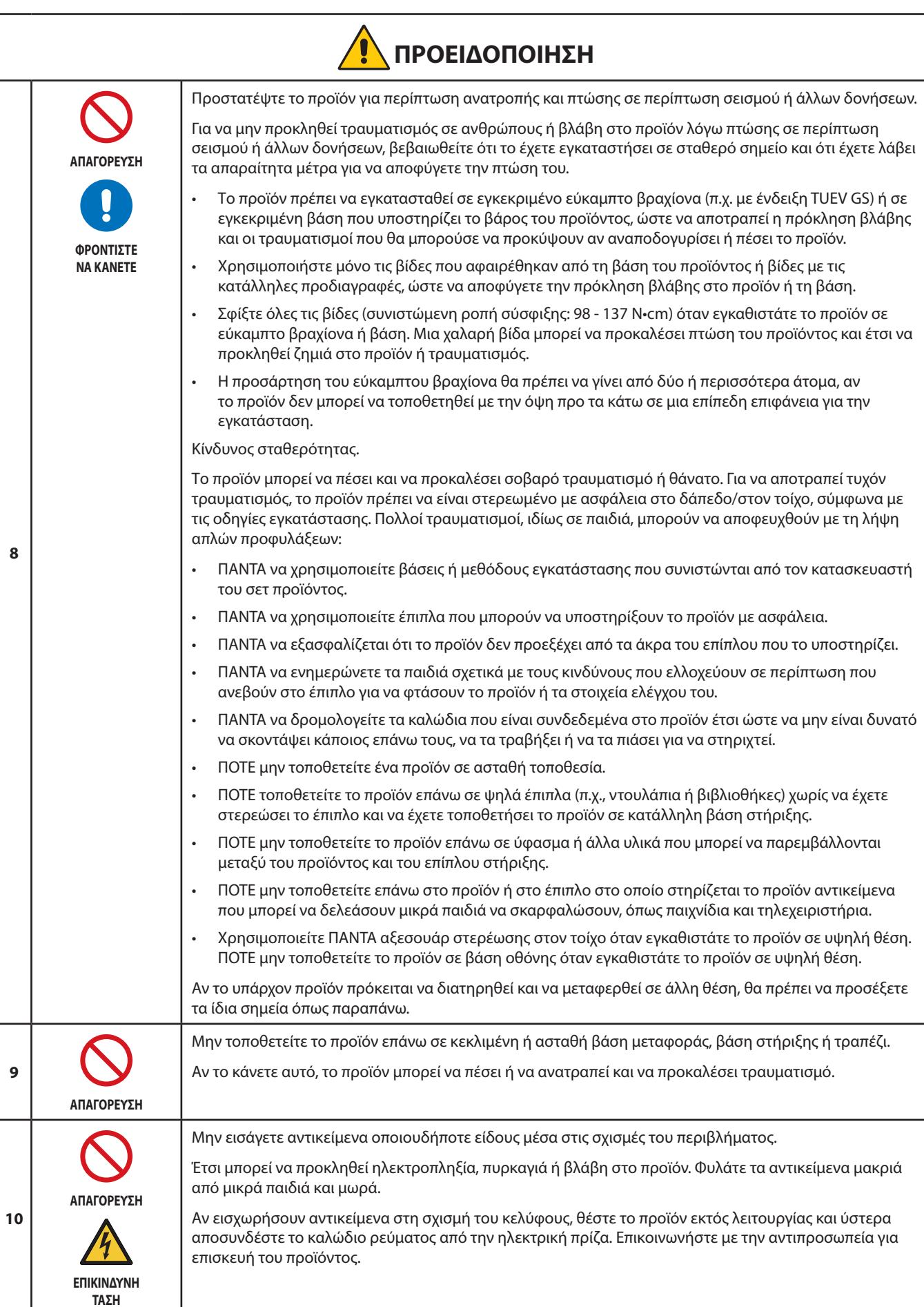

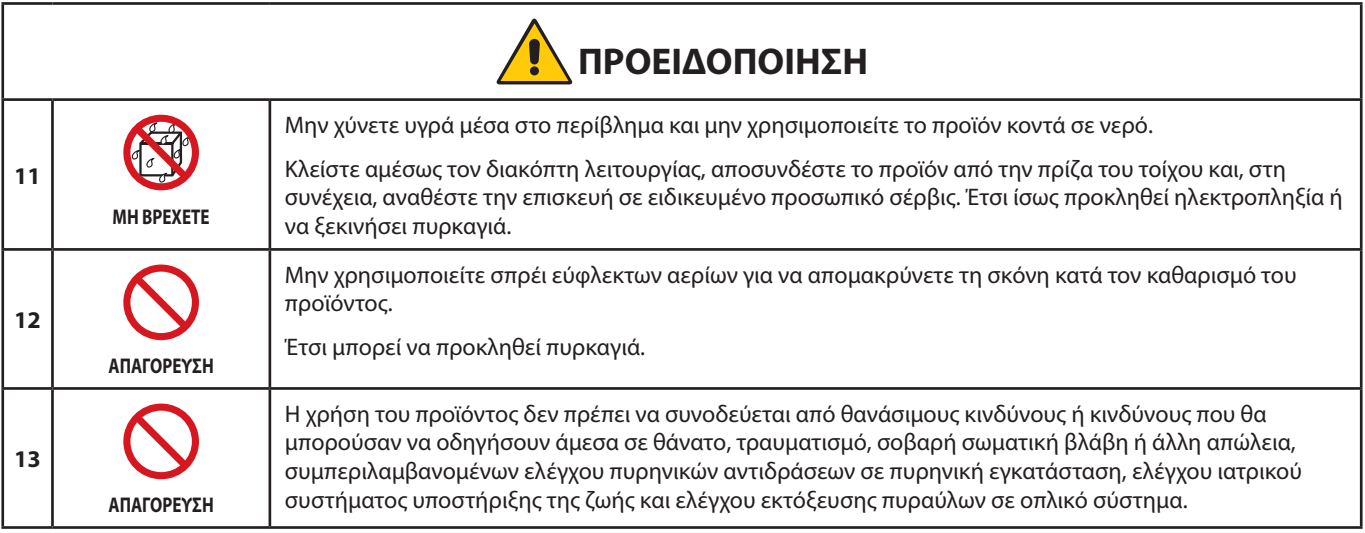

<span id="page-8-2"></span><span id="page-8-1"></span><span id="page-8-0"></span>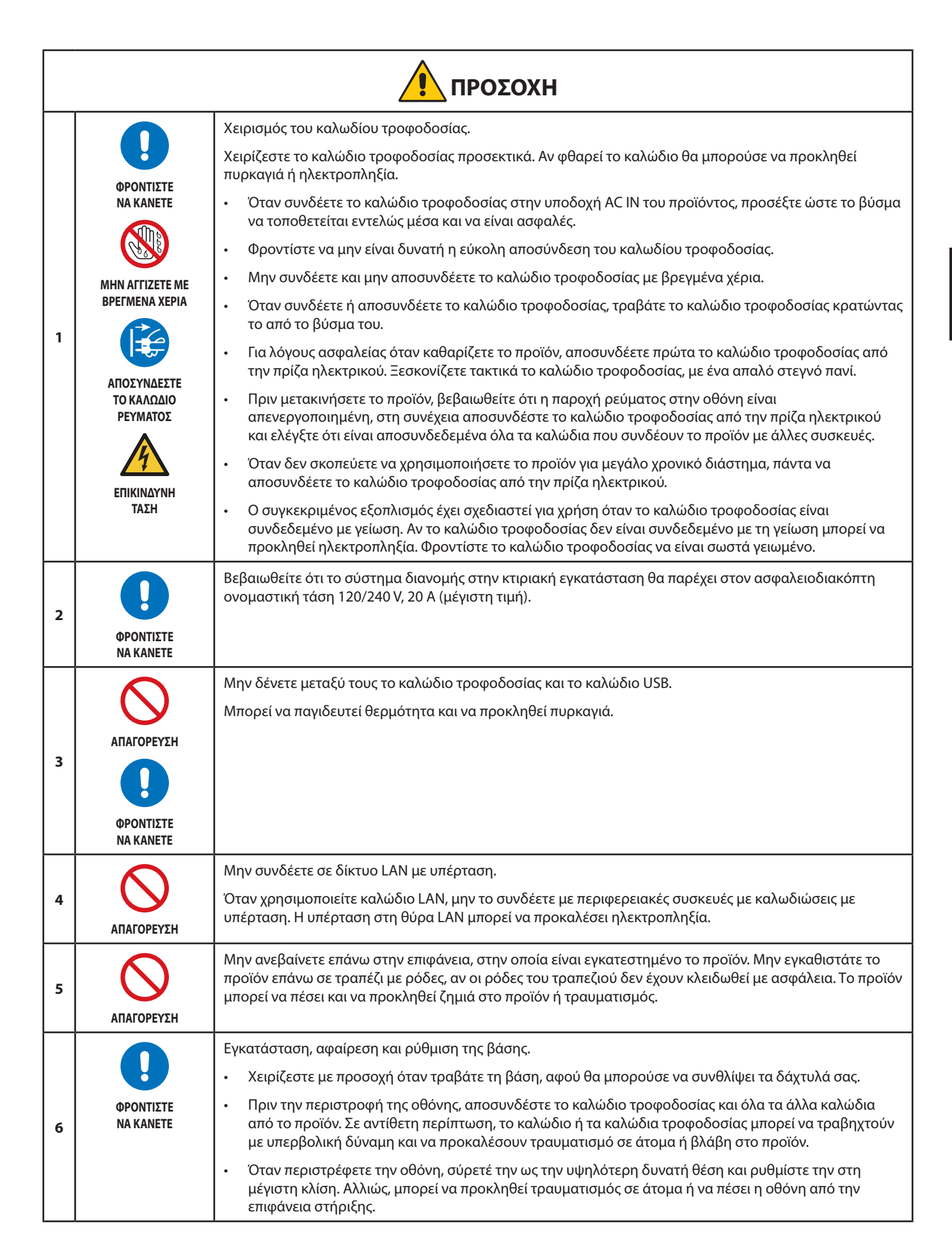

<span id="page-9-2"></span><span id="page-9-1"></span><span id="page-9-0"></span>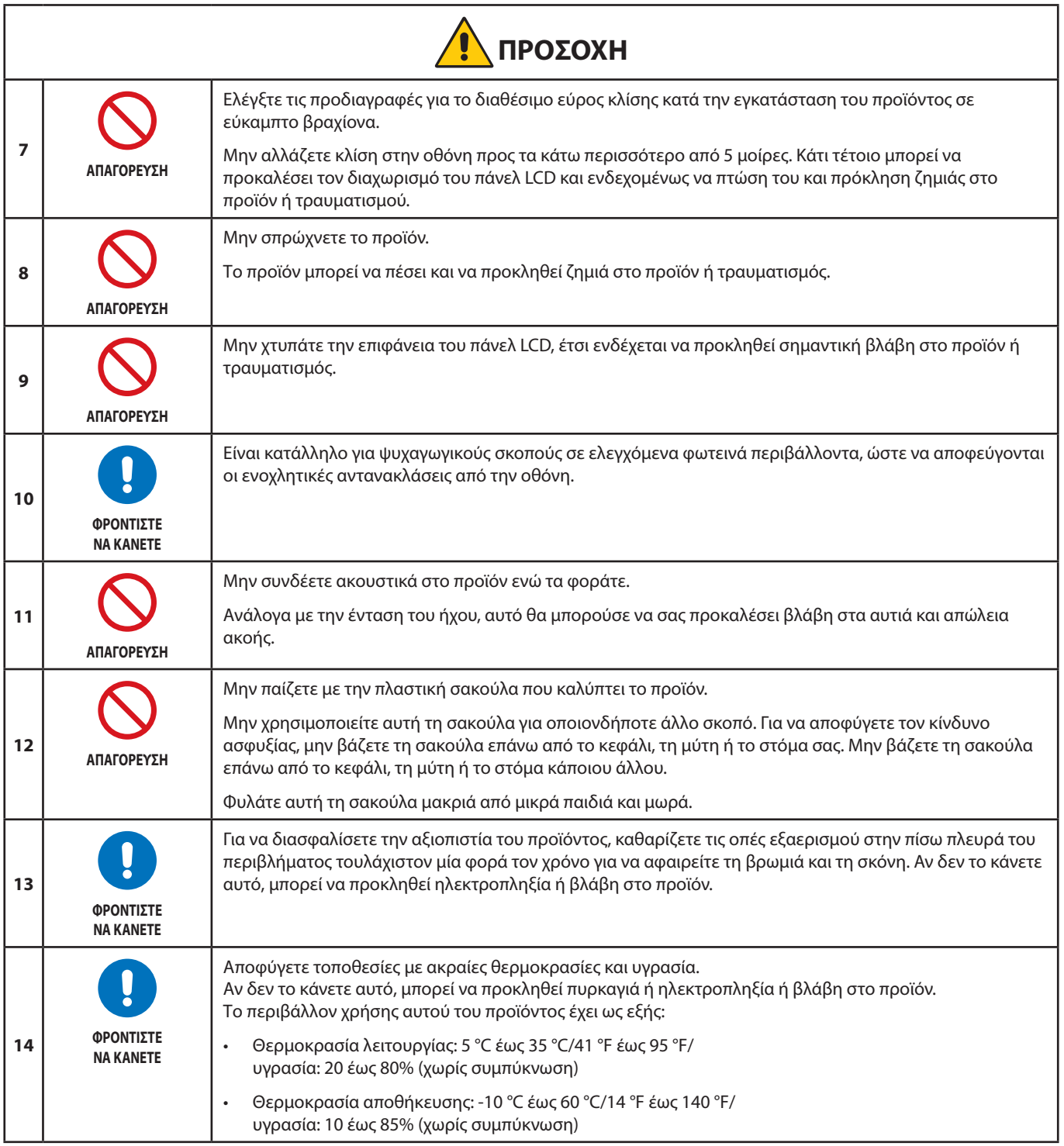

### <span id="page-10-0"></span>**Πίνακας καλωδίων τροφοδοσίας**

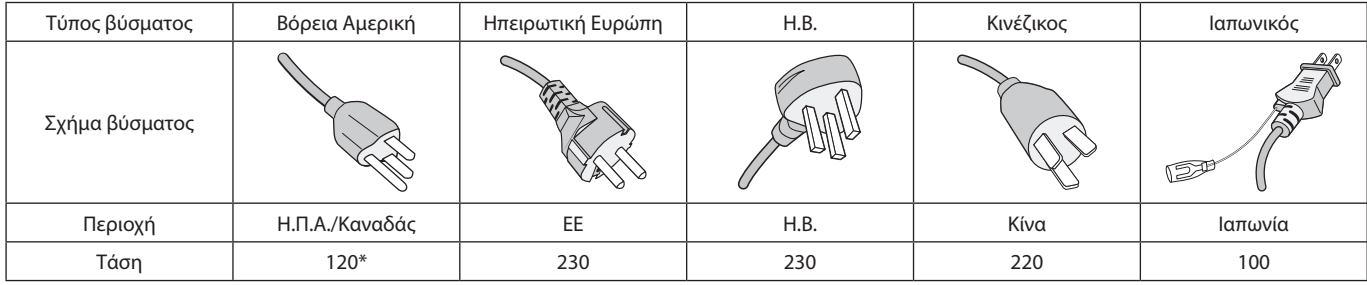

\* Χρησιμοποιήστε αυτό το καλώδιο τροφοδοσίας με παροχή 125 V.

 **ΣΗΜΕΙΩΣΗ:** Αυτό το προϊόν μπορεί να επισκευαστεί μόνο στη χώρα αγοράς.

### <span id="page-10-1"></span>**Παραμονή ειδώλου**

Η παραμονή ειδώλου, που ονομάζεται επίσης διατήρηση ειδώλου, είναι μια κατάσταση που παρουσιάζεται όταν μια προηγουμένως εμφανιζόμενη εικόνα αφήνει ένα υπόλοιπο ή ένα «είδωλο» ως αποτύπωμα στην οθόνη. Αυτό συμβαίνει όταν εμφανίζεται μια μεμονωμένη ακίνητη εικόνα για μεγάλο χρονικό διάστημα ή όταν μια εικόνα τρέμει ή αναβοσβήνει σε υψηλή ταχύτητα. Αυτό οφείλεται στην τεχνολογία της μονάδας LCD και στα χαρακτηριστικά της οθόνης. Δεν πρόκειται για αστοχία του προϊόντος. Ενώ ένα εναπομένον είδωλο μπορεί να εξαφανιστεί με την πάροδο του χρόνου ανάλογα με τη χρήση του προϊόντος, δεν υπάρχει καμία εγγύηση ότι η παραμονή ειδώλου θα επιλυθεί από μόνη της. Τηρήστε αυτές τις οδηγίες για να φροντίσετε το προϊόν και να μειώσετε την πιθανότητα εμφάνισης παραμονής ειδώλου:

 **ΣΗΜΕΙΩΣΗ: •** Μην προβάλλετε εικόνες με επαναλαμβανόμενες δονήσεις ή που αναβοσβήνουν σε υψηλές ταχύτητες.

 **•** Μην εμφανίζετε μεμονωμένες σταθερές εικόνες για μεγάλο χρονικό διάστημα.

Μία από τις μεθόδους για να αποφευχθεί η παραμονή ειδώλου είναι να αλλάζετε συχνά την εικόνα που απεικονίζεται χρησιμοποιώντας τη διαχείριση ισχύος του υπολογιστή ή προγράμματα προφύλαξης οθόνης.

### **Εργονομία**

#### Η ΣΩΣΤΗ ΕΓΚΑΤΑΣΤΑΣΗ ΚΑΙ ΡΥΘΜΙΣΗ ΤΗΣ ΟΘΟΝΗΣ ΜΠΟΡΕΙ ΝΑ ΜΕΙΩΣΕΙ ΤΗΝ ΚΟΠΩΣΗ ΤΩΝ ΜΑΤΙΩΝ, ΤΩΝ ΩΜΩΝ ΚΑΙ ΤΟΥ ΑΥΧΕΝΑ. ΚΑΤΑ ΤΗΝ ΕΠΙΛΟΓΗ ΘΕΣΗΣ ΤΗΣ ΟΘΟΝΗΣ ΕΛΕΓΞΤΕ ΤΑ ΕΞΗΣ:

Για να επιτύχετε τα μέγιστα οφέλη από την εργονομία, σας συνιστούμε τα εξής:

- Για τη βέλτιστη απόδοση της οθόνης, αφήστε την να προθερμανθεί για 20 λεπτά. Αποφεύγετε την αναπαραγωγή στην οθόνη αμετάβλητων μοτίβων για μεγάλες χρονικές περιόδους για να αποφύγετε το φαινόμενο της παραμονής ειδώλου (µετείκασµα).
- Ρυθμίστε το ύψος της οθόνης, έτσι ώστε η κορυφή της να βρίσκεται στο ίδιο ύψος ή λίγο χαμηλότερα από το ύψος των ματιών. Το ύψος της οθόνης πρέπει να είναι τέτοιο ώστε, όταν κοιτάζετε το κέντρο της, να βλέπετε με κλίση προς τα κάτω.
- Τοποθετήστε την οθόνη σας σε απόσταση μεταξύ 40 cm (15,75 ιντσών) και 70 cm (27,56 ιντσών) από τα μάτια σας. Η βέλτιστη απόσταση είναι 50 cm (19,69 ίντσες).
- Περιοδικά, να ξεκουράζετε τα μάτια σας για 5 έως 10 λεπτά κάθε 1 ώρα, εστιάζοντας σε κάποιο αντικείμενο που βρίσκεται τουλάχιστον 6 μέτρα (20 πόδια) μακριά.
- Τοποθετήστε την οθόνη υπό γωνία 90° ως προς το παράθυρο ή άλλες πηγές φωτισμού για να ελαχιστοποιήσετε το θάμπωμα και τις αντανακλάσεις. Ρυθμίστε την κλίση της οθόνης έτσι ώστε να μην αντανακλάται πάνω της ο φωτισμός από την οροφή.
- Αν το ανακλώμενο φως σας εμποδίζει να βλέπετε την εικόνα της οθόνης, χρησιμοποιήστε ένα κατάλληλο φίλτρο.
- Χρησιμοποιήστε τα κουμπιά ρύθμισης φωτεινότητας και αντίθεσης της οθόνης για να βελτιώσετε την αναγνωσιμότητά της.
- Χρησιμοποιήστε εξάρτημα συγκράτησης των εγγράφων, τοποθετώντας το δίπλα στην οθόνη.
- Τοποθετήστε αυτό που κοιτάζετε πολύ συχνά (την οθόνη ή τα έγγραφά σας) κατευθείαν μπροστά σας ώστε να ελαχιστοποιήσετε τις στροφές της κεφαλής όταν πληκτρολογείτε.
- Να ανοιγοκλείνετε τα μάτια σας συχνά. Η άσκηση των ματιών βοηθά στη μείωση της καταπόνησής τους. Ζητήστε συμβουλές από τον οφθαλμίατρό σας. Εξετάζετε τακτικά τα μάτια σας στον οφθαλμίατρο.
- Για να αποφύγετε την κόπωση στα μάτια, ρυθμίστε τη φωτεινότητα σε μια μέτρια ρύθμιση. Τοποθετήστε ένα φύλλο λευκού χαρτιού δίπλα στην οθόνη LCD για σύγκριση φωτεινότητας.

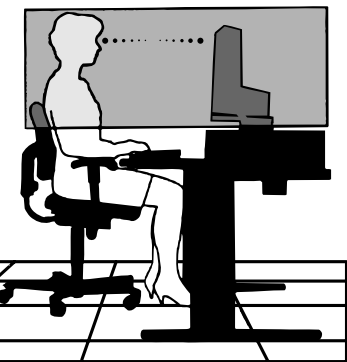

Ελληνικά

- Μην ρυθμίζετε το κουμπί ρύθμισης αντίθεσης στη μέγιστη τιμή.
- Χρησιμοποιήστε τις προεπιλεγμένες ρυθμίσεις των κουμπιών ρύθμισης μεγέθους και θέσης με τυποποιημένα σήματα.
- Χρησιμοποιήστε την προεπιλεγμένη ρύθμιση χρώματος.
- Χρησιμοποιήστε μη πεπλεγμένα σήματα.
- Μην χρησιμοποιείτε ως πρωτεύον χρώμα το μπλε σε σκούρο φόντο, επειδή θα είναι δύσκολο να διαβάσετε την οθόνη και μπορεί να προκληθεί κόπωση στα μάτια λόγω ανεπαρκούς αντίθεσης φωτεινότητας.

Για πιο λεπτομερείς πληροφορίες για τη ρύθμιση ενός υγιεινού περιβάλλοντος εργασίας, γράψτε στην American National Standard for Human Factors Engineering of Computer Workstations - ANSI/HFES 100-2007 - The Human Factors Society, Inc. P.O. Box 1369, Santa Monica, California 90406, Η.Π.Α.

### **Καθαρισμός της οθόνης LCD**

- Όταν η οθόνη LCD είναι σκονισμένη, σκουπίστε την απαλά με ένα μαλακό ύφασμα.
- Καθαρίστε την επιφάνεια της οθόνης LCD με ένα μαλακό ύφασμα χωρίς χνούδια. Αποφεύγετε τη χρήση διαλυτικών και καθαριστικών για τζάμια!
- Μην τρίβετε την οθόνη LCD με σκληρά ή άγρια υλικά.
- Μην πιέζετε την επιφάνεια της οθόνης LCD.
- Μην χρησιμοποιείτε καθαριστικό OA (οργανικών οξέων) καθώς έτσι θα προκληθεί φθορά ή αποχρωματισμός της επιφάνειας της οθόνης LCD.

### **Καθαρισμός της κονσόλας**

- Αποσυνδέστε την παροχή ρεύματος.
- Σκουπίστε απαλά την κονσόλα με ένα μαλακό πανί.
- Για να καθαρίσετε το περίβλημα, βρέξτε το πανί με ένα ουδέτερο καθαριστικό και νερό, σκουπίστε με αυτό το περίβλημα και μετά με ένα στεγνό πανί.
- **ΣΗΜΕΙΩΣΗ:** ΜΗΝ καθαρίζετε με διαλυτικό βενζόλης, αλκαλικά απορρυπαντικά, απορρυπαντικά με αλκοόλ, καθαριστικό τζαμιών, κερί, καθαριστικό λείανσης, σκόνη σαπουνιού ή εντομοκτόνο. Το περίβλημα δεν πρέπει να έρχεται σε επαφή με πλαστικό ή βινύλιο για πολλή ώρα. Τέτοιου είδους υγρά ή υλικά ενδέχεται να προκαλέσουν φθορά, ξεφλούδισμα ή σπάσιμο της βαφής.

# <span id="page-12-0"></span>Χαρακτηριστικά προϊόντος

#### • **Πανοραμική επιτραπέζια οθόνη WUXGA 24 ιντσών**

Φυσική ευκρίνεια 1920 × 1200. Πολύ λεπτό πλαίσιο.

### • **Παραγωγικότητα**

Παρέχει σταθερή και υψηλής ταχύτητας επικοινωνία δεδομένων με σύνδεση LAN (RJ-45) (βλ. [σελίδα 14](#page-15-1)). Μεταδίδει την παροχή ενέργειας (65 W), το σήμα βίντεο και το σήμα ήχου από ένα καλώδιο USB Type-C. Το USB hub παρέχει τη δυνατότητα σύνδεσης περιφερειακών, όπως πληκτρολόγιο και ποντίκι.

### • **Πολλές έξοδοι σήματος**

Πλήρης συνδεσιμότητα, συμπεριλαμβανομένων DisplayPort, εισόδου HDMI και USB Type-C.

### • **Πολλές επιλογές εισόδου και εξόδου ήχου**

Η είσοδος ήχου υποστηρίζεται μέσω USB Type-C, DisplayPort και HDMI. Ενσωματωμένα στερεοφωνικά ηχεία για ήχο από την οθόνη (1W+1W) (βλ. [σελίδα 17](#page-18-1)). Υποδοχή για έξοδο ήχου σε ακουστικά (βλ. [σελίδα 14\)](#page-15-2).

### • **Πλήκτρα αφής για έλεγχο της οθόνης (δείτε [σελίδα 13](#page-14-1))**

Δυνατότητα γρήγορης και εύκολης ρύθμισης όλων των παραμέτρων της εικόνας μέσω απλών στη χρήση μενού που εμφανίζονται στην οθόνη.

Οι ρυθμίσεις OSD βρίσκονται εύκολα με την πλοήγηση στα μενού που ομαδοποιούνται ανά εικονίδια κατηγορίας.

#### • **Μείωση της κατανάλωσης ενέργειας**

Δύο επιλογές για το ECO Mode™ σάς επιτρέπουν να ρυθμίσετε μη αυτόματα τη φωτεινότητα της οθόνης σύμφωνα με τις προτιμήσεις σας, εξοικονομώντας ισχύ και μειώνοντας το κόστος σας κατανάλωσης ενέργειας (βλ. [σελίδα 38](#page-39-1)).

Η τεχνολογία κρυφού φωτισμού LED παρέχει πρωτοποριακά χαμηλή κατανάλωση ενέργειας και λιγότερο επικίνδυνα υλικά.

Ο αισθητήρας ανθρώπου παρέχει αυτόματη κατάσταση χαμηλής ισχύος όταν ανιχνεύει ότι δεν υπάρχει άτομο μπροστά από την οθόνη.

### • **Βελτίωση της εργονομίας για βελτιωμένο περιβάλλον εργασίας**

Παρέχει ευελιξία στη θέαση με ρύθμιση κλίσης, περιστροφής και ύψους κατά 150 mm (βλ. [σελίδα 36](#page-37-1)).

Παρέχει κατακόρυφη εγκατάσταση περιστρέφοντας την οθόνη κατά 90° (βλ. [σελίδα 18\)](#page-19-0).

### • **Βοηθά στη μείωση της καταπόνησης των ματιών**

Η λειτουργία Low Blue Light (Περιορισμός μπλε φωτός) μειώνει δραστικά το μπλε φως και βοηθά στη μείωση της καταπόνησης των ματιών (βλ. [σελίδα 13](#page-14-1) και [σελίδα 40](#page-41-1)).

Παρέχει λειτουργία χωρίς τρεμόπαιγμα. Ειδικό σύστημα κρυφού φωτισμού που μειώνει το τρεμόπαιγμα για λιγότερη καταπόνηση των ματιών.

### <span id="page-13-0"></span>**Αυτό το κεφάλαιο περιλαμβάνει τα εξής:**

- > [«Ονομασία και Λειτουργίες Εξαρτημάτων» στη σελίδα 13](#page-14-2)
- > [«Εγκατάσταση» στη σελίδα 16](#page-17-1)
- > [«Συνδέσεις» στη σελίδα 17](#page-18-1)
- > [«Εγκατάσταση εύκαμπτου βραχίονα» στη σελίδα 25](#page-26-1)

### <span id="page-14-2"></span><span id="page-14-1"></span><span id="page-14-0"></span>**Πίνακας ελέγχου**

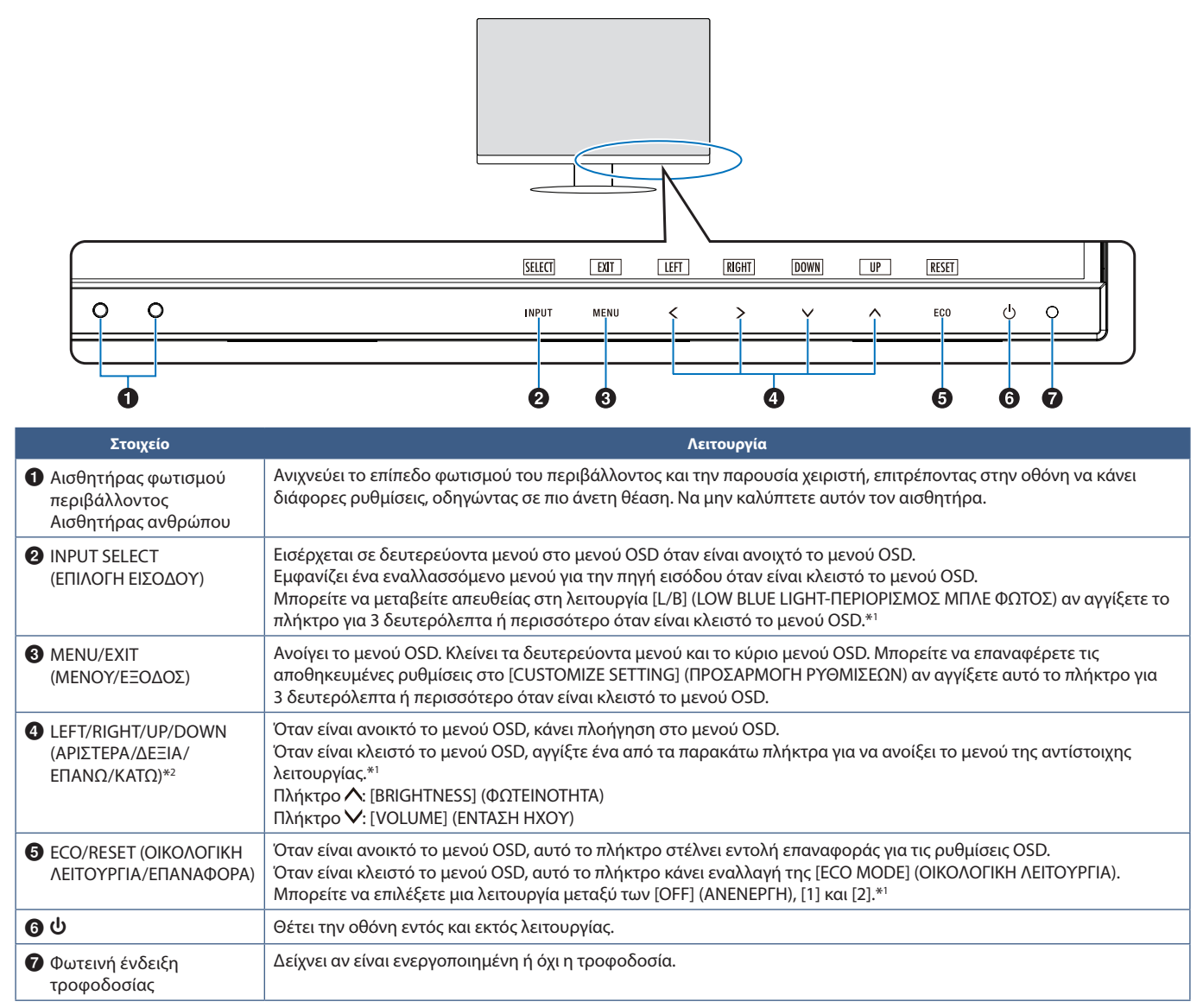

\*1: Όταν η λειτουργία [HOT KEY] (ΠΛΗΚΤΡΟ ΑΜΕΣΗΣ ΛΕΙΤΟΥΡΓΙΑΣ) στη θέση [OFF] (ΑΝΕΝΕΡΓΗ), αυτή η λειτουργία είναι απενεργοποιημένη.

\*2: Ανάλογα με τη ρύθμιση [OSD ROTATION] (ΠΕΡΙΣΤΡΟΦΗ OSD), τα υπομνήματα πλήκτρων [LEFT] (ΑΡΙΣΤΕΡΑ), [RIGHT] (ΔΕΞΙΑ), [UP] (ΕΠΑΝΩ) και [DOWN] (ΚΑΤΩ) εμφανίζονται στα πλήκτρα **<**,  $\nearrow$ ,  $\nearrow$ ,  $\land$  διαφορετικά (βλ. [σελίδα 42](#page-43-0)).

### <span id="page-15-3"></span><span id="page-15-0"></span>**Πίνακας ακροδεκτών**

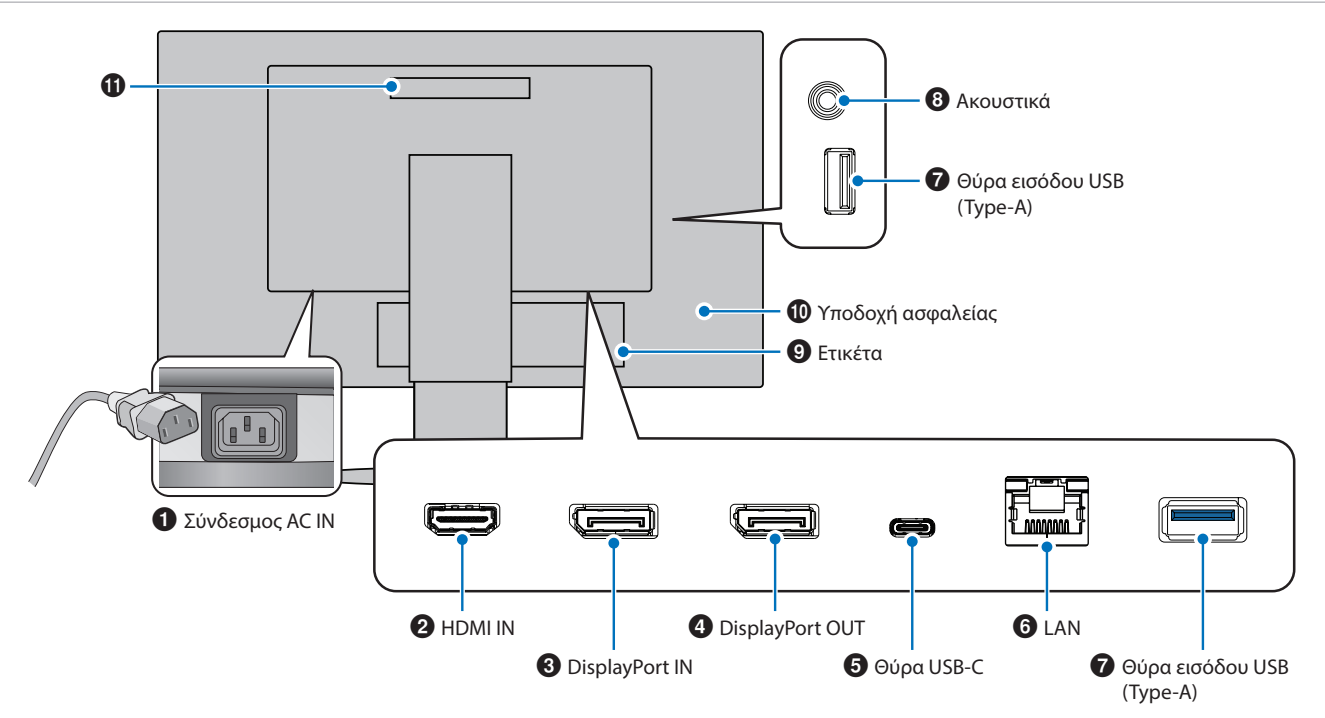

### 1 **Σύνδεσμος AC IN**

Συνδέεται με το παρεχόμενο καλώδιο τροφοδοσίας.

### **2 HDMI IN**

Είσοδος σημάτων HDMI.

### 3 **DisplayPort IN**

Είσοδος σημάτων DisplayPort.

### 4 **DisplayPort OUT**

Έξοδος σημάτων DisplayPort. Συνδέεται στην είσοδο DisplayPort μιας άλλης οθόνης.

### 5 **Θύρα USB-C**

Συνδέεται με εξωτερικό εξοπλισμό συμβατό με USB Type-C®, όπως ένας υπολογιστής. Φορτίζει μια συνδεδεμένη συσκευή USB (USB Power Delivery). Βλ. σελίδα [«Προδιαγραφές»](#page-36-1).

- **ΣΗΜΕΙΩΣΗ: •** Υποστηρίζει είσοδο σημάτων DisplayPort όταν μια συνδεδεμένη συσκευή USB-C συμμορφώνεται με την προδιαγραφή USB Power Delivery.
	- **•** Λειτουργεί ως διανομέας USB.
	- **•** Παρέχει τροφοδοσία σε μια συνδεδεμένη συσκευή όταν η αντίστοιχη λειτουργία έχει ενεργοποιηθεί στο μενού OSD (Η επιλογή [USB FUNCTIONALITY] (ΛΕΙΤΟΥΡΓΙΕΣ USB) πρέπει να έχει ρυθμιστεί σε [AUTO] (ΑΥΤΟΜΑΤΑ) ή [ON] (ΕΝΕΡΓΟΠΟΙΗΣΗ)).

### <span id="page-15-1"></span>6 **LAN Port IN (RJ-45)**

Διαθέτει λειτουργία μετατροπής LAN σε USB. Μέσω της θύρας USB, ένας συνδεδεμένος υπολογιστής μπορεί να έχει πρόσβαση στη σύνδεση LAN. Με τη σύνδεση με τη θύρα USB, μπορείτε να δημιουργήσετε ένα σταθερό περιβάλλον δικτύου ακόμη και αν ο συνδεδεμένος υπολογιστής δεν είναι εξοπλισμένος με θύρες LAN.

 **ΣΗΜΕΙΩΣΗ:** Η ενδεικτική λυχνία LED στο πλάι της θύρας LAN ανάβει όταν ένα καλώδιο LAN είναι συνδεδεμένο στην οθόνη. Με σύνδεση: LED αναμμένο σταθερά πράσινο. Επικοινωνία: LED πορτοκαλί που αναβοσβήνει.

### 7 **Θύρα εισόδου USB (Type-A)**

Συνδέεται με συσκευές USB.

### <span id="page-15-2"></span>8 **Υποδοχή ακουστικών**

Συνδέεται με ακουστικά.

Το σήμα εξόδου ήχου δρομολογείται πάντα στην υποδοχή ακουστικών όταν τα ακουστικά είναι συνδεδεμένα στην οθόνη. Δεν υπάρχει ήχος από τα ηχεία της οθόνης.

### 9 **Ετικέτα**

### 0 **Υποδοχή ασφαλείας**

Σχισμή κλειδαριάς για ασφάλεια και προστασία από κλοπή συμβατή με τα καλώδια/εξοπλισμό της Kensington. Για προϊόντα, επισκεφτείτε τον ιστότοπο της Kensington.

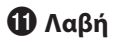

### **Εγκαταστήστε ένα καλώδιο ασφαλείας**

Ως μέτρο ασφαλείας, μπορείτε να ασφαλίσετε την οθόνη σε ένα σταθερό αντικείμενο με ένα προαιρετικό καλώδιο ασφαλείας.

Για την εγκατάσταση, ακολουθήστε τις προτεινόμενες οδηγίες του προμηθευτή του καλωδίου ασφαλείας.

 **ΣΗΜΕΙΩΣΗ:** Ένα καλώδιο ασφαλείας (που αγοράζεται ξεχωριστά) είναι σχεδιασμένο να λειτουργεί αποτρεπτικά, δεν εμποδίζει ωστόσο εγγυημένα τον ακατάλληλο χειρισμό ή την κλοπή της συσκευής.

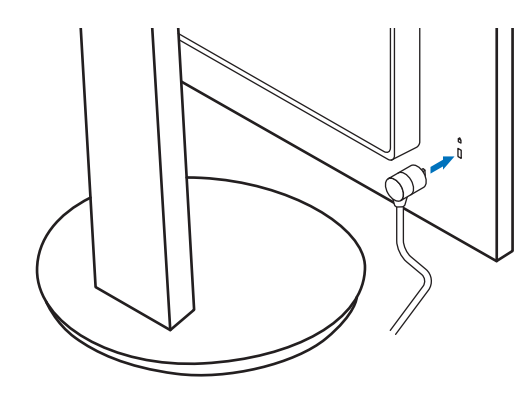

# <span id="page-17-1"></span><span id="page-17-0"></span>**Εγκατάσταση**

Σχετικά με τα περιεχόμενα του κουτιού, ανατρέξτε στο τυπωμένο φύλλο που παρέχεται στο κουτί.

Τα παρεχόμενα παρελκόμενα εξαρτώνται από την τοποθεσία στην οποία έχει αποσταλεί η οθόνη.

### **Τοποθετήστε τη βάση στο στήριγμα της οθόνης LCD**

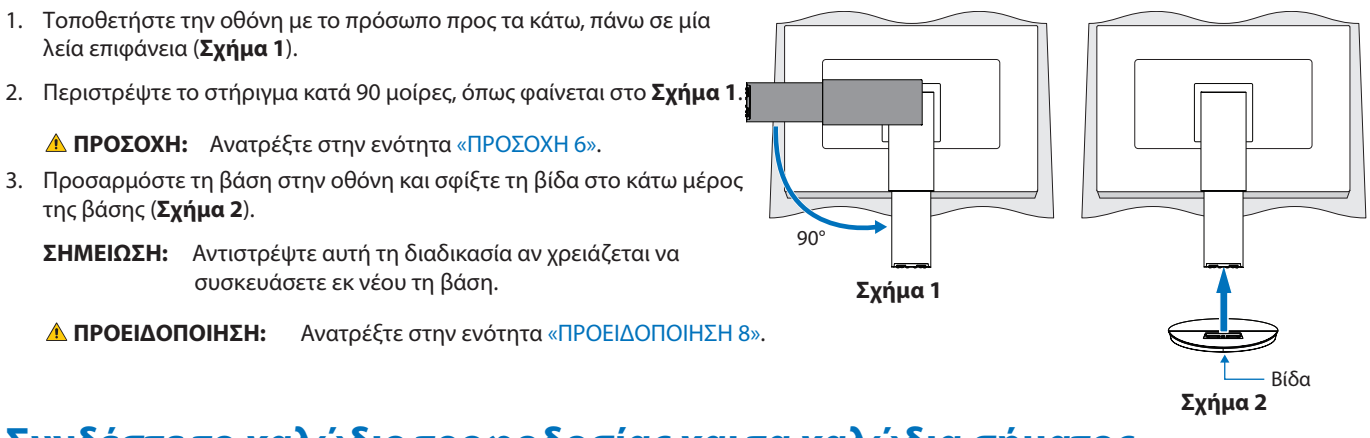

### **Συνδέστε το καλώδιο τροφοδοσίας και τα καλώδια σήματος**

Συνδέστε το καλώδιο τροφοδοσίας και τα καλώδια σήματος στην οθόνη (βλ. [σελίδα 14](#page-15-3)).

### <span id="page-17-2"></span>**Ρυθμιζόμενη βάση με δυνατότητα περιστροφής**

Κρατήστε την οθόνη και από τις δύο πλευρές της και προσαρμόστε τη θέση της οθόνης, ανάλογα με τις απαιτήσεις σας.

Για περιστροφή της οθόνης (αλλαγή προσανατολισμού), κρατήστε την οθόνη και από τις δύο πλευρές της, ανασηκώστε την στο μέγιστο ύψος και στρέψτε την από οριζόντιο σε κατακόρυφο προσανατολισμό.

Μπορείτε να ρυθμίσετε την περιστροφή του μενού OSD (Εμφάνιση στην οθόνη), ώστε να είναι ίδια με την περιστροφή της οθόνης. Ανατρέξτε στις οδηγίες [OSD ROTATION] (ΠΕΡΙΣΤΡΟΦΗ OSD) (βλ. [σελίδα 42](#page-43-0)).

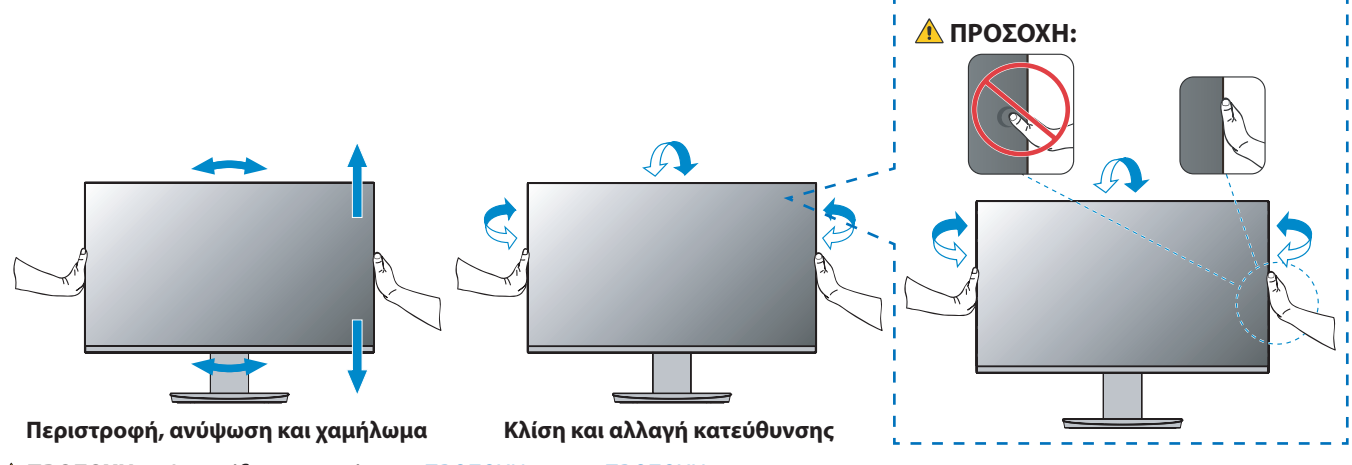

**ΠΠΡΟΣΟΧΗ:** Ανατρέξτε στην ενότητα [«ΠΡΟΣΟΧΗ 6»](#page-8-1) και [«ΠΡΟΣΟΧΗ 9»](#page-9-0).

# <span id="page-18-1"></span><span id="page-18-0"></span>**Συνδέσεις**

1. Τοποθετήστε τα χέρια σας σε κάθε πλευρά της οθόνης για να γείρετε την οθόνη στη μέγιστη γωνία κλίσης και ανασηκώστε την στην υψηλότερη δυνατή θέση (**Σχήμα 3**).

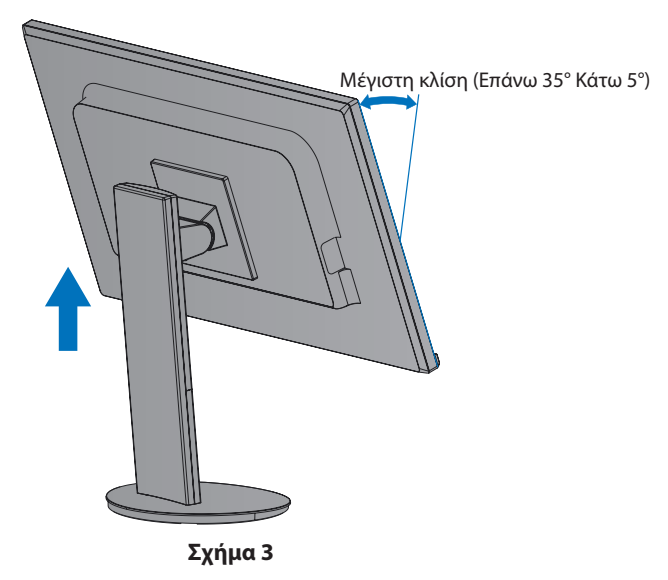

2. Συνδέστε τις συσκευές στην οθόνη.

Κλείστε τον διακόπτη λειτουργίας του υπολογιστή σας.

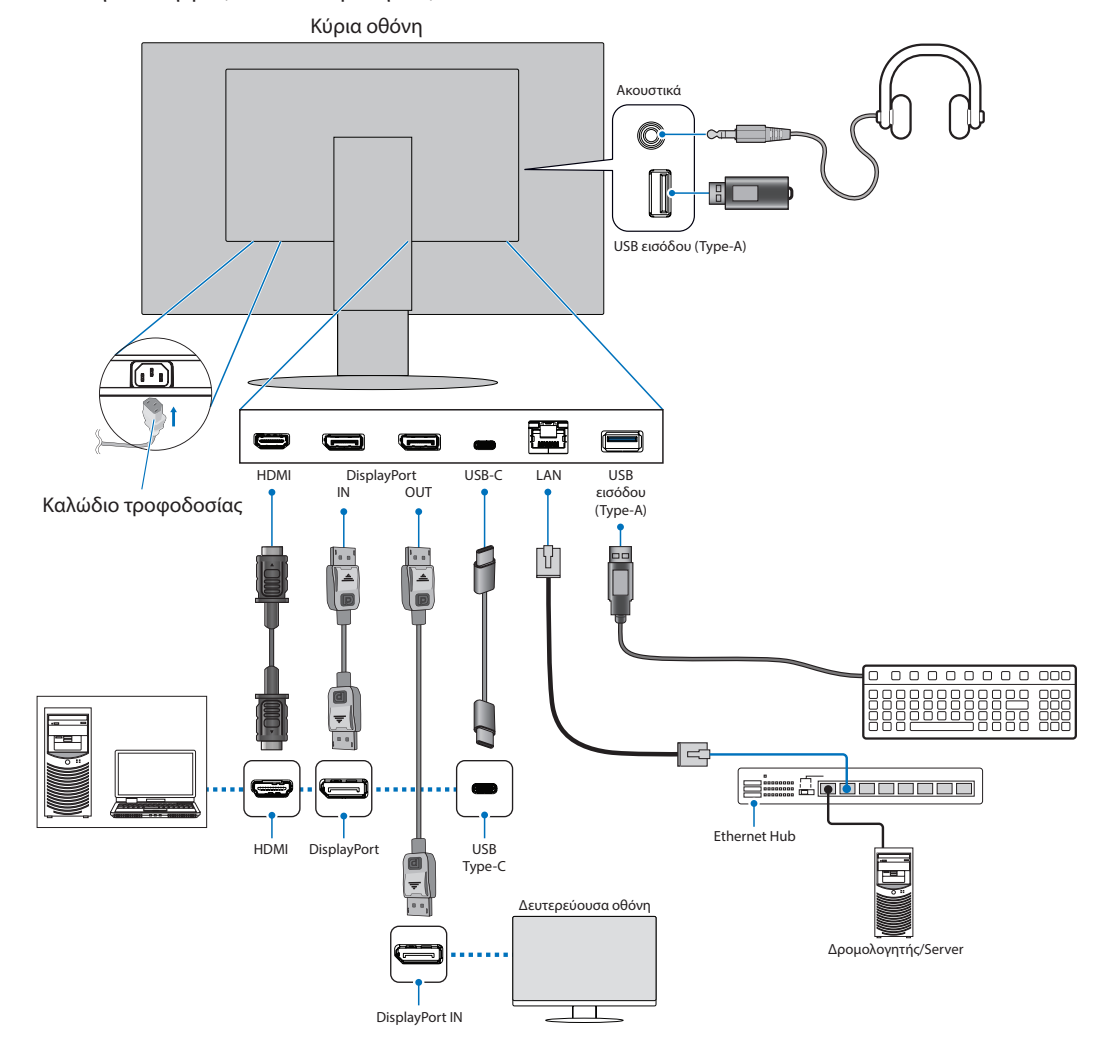

- **ΠΠΡΟΣΟΧΗ: •** Χρησιμοποιήστε τα παρεχόμενα καλώδια με αυτό το προϊόν για την αποφυγή παρεμβολών στη ραδιοτηλεοπτική λήψη. Για τα DisplayPort, HDMI και USB-C, χρησιμοποιήστε θωρακισμένο καλώδιο σήματος. Χρησιμοποιήστε θωρακισμένο καλώδιο σήματος με πυρήνα φερρίτη. Η χρήση άλλων καλωδίων και προσαρμογέων μπορεί να προκαλέσει παρεμβολές στη ραδιοφωνική και τηλεοπτική λήψη. **ΠΠΡΟΣΟΧΗ: •** Ανατρέξτε στις ενότητες [«ΠΡΟΣΟΧΗ 3»](#page-8-2) και [«ΠΡΟΣΟΧΗ 11»](#page-9-1).
- 
- **ΣΗΜΕΙΩΣΗ: •** Αν ρυθμιστεί η ένταση του ήχου ή ο ισοσταθμιστής σε διαφορετικές ρυθμίσεις από την κεντρική θέση, μπορεί να αυξηθεί η τάση εξόδου στα ακουστικά αυτιών/κεφαλής και, κατά συνέπεια, το επίπεδο ηχητικής πίεσης.
	- **•** Τυχόν εσφαλμένες συνδέσεις καλωδίων μπορεί να προκαλέσουν ακανόνιστη λειτουργία, υποβάθμιση της ποιότητας της οθόνης/βλάβη εξαρτημάτων της οθόνης LCD ή/και να μειώσουν τη διάρκεια ζωής της μονάδας.
	- **•** Βεβαιωθείτε ότι το καλώδιο βίντεο είναι πλήρως συνδεδεμένο με την οθόνη και τον υπολογιστή.
- 3. Τοποθετήστε τη εξάρτημα συγκράτησης καλωδίων επάνω στη βάση (**Σχήμα 4**).

Τοποθετήστε τα καλώδια στο εξάρτημα συγκράτησης καλωδίων, στερεώνοντάς τα καλά και κατανέμοντάς τα ομοιόμορφα.

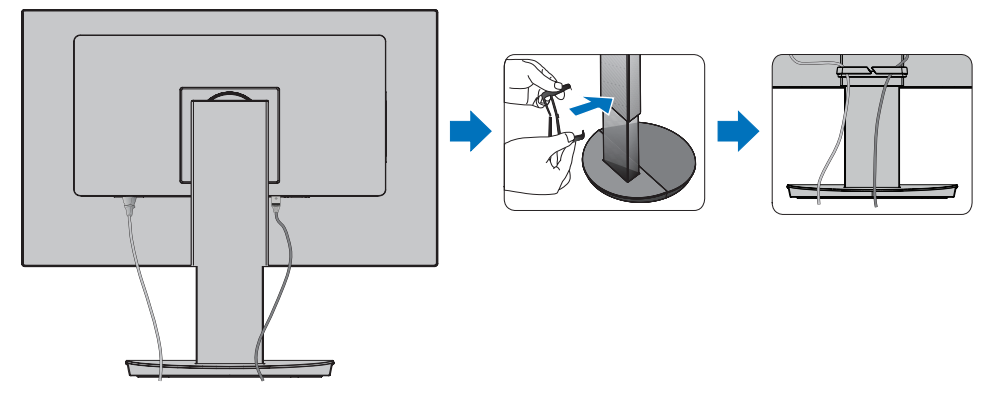

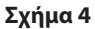

4. Βεβαιωθείτε ότι μπορείτε ακόμα να περιστρέψετε, να ανασηκώσετε και να κατεβάσετε την οθόνη αφού έχετε εγκαταστήσει τα καλώδια (**Σχήμα 5** και **Σχήμα 6**).

<span id="page-19-0"></span>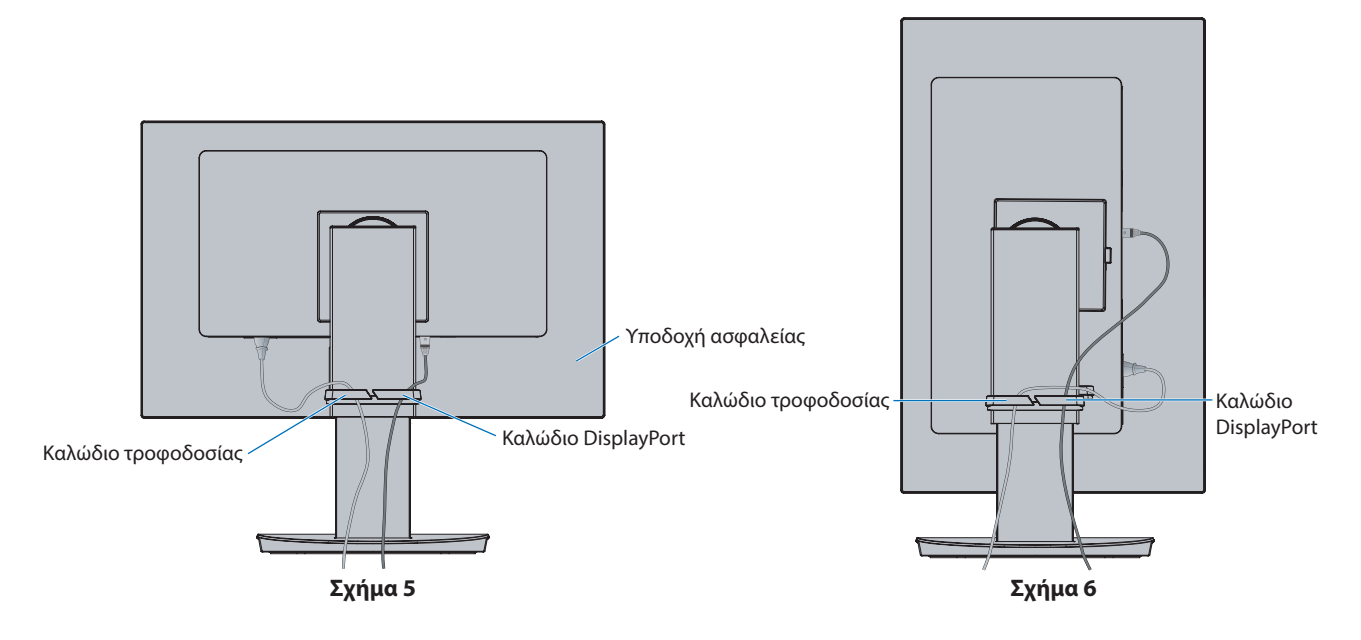

- 5. Συνδέστε το καλώδιο τροφοδοσίας σε μια πρίζα ηλεκτρικού.
	- **ΣΗΜΕΙΩΣΗ: •** Συμβουλευτείτε την ενότητα Προσοχή αυτού του εγχειριδίου για τη σωστή επιλογή του καλωδίου τροφοδοσίας AC (βλ. [σελίδα 9](#page-10-0)).
		- **•** Φροντίστε να παρέχεται επαρκής ηλεκτρική τροφοδοσία στην οθόνη. Ανατρέξτε στην παράγραφο [«Ηλεκτρική](#page-37-2)  [τροφοδοσία»](#page-37-2) στην ενότητα [«Κεφάλαιο 4 Προδιαγραφές» στη σελίδα 35.](#page-36-1)
- 6. Ενεργοποιήστε την οθόνη πατώντας το πλήκτρο  $\Phi$  και, στη συνέχεια, ενεργοποιήστε τον υπολογιστή.
	- **ΣΗΜΕΙΩΣΗ:** Εάν αντιμετωπίσετε οποιοδήποτε πρόβλημα, συμβουλευτείτε την ενότητα Εντοπισμός Βλαβών στο εγχειρίδιο χρήσης (βλ. ενότητα [σελίδα 29\)](#page-30-1).

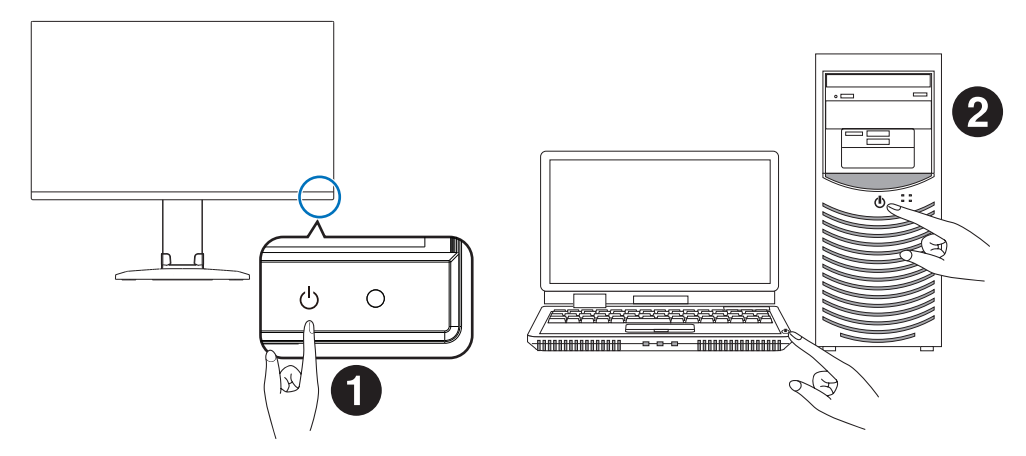

### <span id="page-21-0"></span>**Ψηφιακή είσοδος**

- HDMI Σύνδεση ψηφιακού βίντεο υψηλής ευκρίνειας και σήματος ήχου προς υπολογιστή, συσκευή αναπαραγωγής συνεχούς ροής, συσκευή αναπαραγωγής Blu-ray, κονσόλα παιχνιδιών κ.λπ.
- DisplayPort Σύνδεση ψηφιακού βίντεο υψηλής ευκρίνειας και σήματος ήχου προς έναν υπολογιστή.
- USB-C Υποστηρίζει την είσοδο DisplayPort σήματος ψηφιακού βίντεο υψηλής ευκρίνειας και ήχου (μόνο με το πρότυπο DisplayPort Alt Mode on USB Type-C) μέσω σύνδεσης με υπολογιστή. Αυτή η οθόνη δεν υποστηρίζει διαφορετικές USB Type-C Alt Mode, όπως MHL και HDMI. Αυτή η θύρα δεν είναι κατάλληλη για χρήση με συσκευές USB όπως ποντίκια, πληκτρολόγια ή αποθηκευτικά μέσα.

Ανάλογα με τον υπολογιστή, μπορεί να χρειαστεί να ρυθμίσετε μη αυτόματα τον ήχο του υπολογιστή για έξοδο μέσω της σύνδεσης DisplayPort, HDMI ή USB-C. Ανατρέξτε στο εγχειρίδιο χρήσης του υπολογιστή.

Ο τύπος συνδέσεων εικόνας που μπορούν να χρησιμοποιηθούν για σύνδεση με υπολογιστή εξαρτώνται από την κάρτα οθόνης του υπολογιστή.

Ο παρακάτω πίνακας παρουσιάζει τον τυπικό εργοστασιακά προκαθορισμένο χρονισμό σήματος για κάθε τύπο σύνδεσης. Ορισμένες κάρτες οθόνης ίσως να μην μπορούν να υποστηρίξουν την επιθυμητή ευκρίνεια για σωστή αναπαραγωγή της εικόνας με την επιλεγμένη σύνδεση. Η οθόνη θα προβάλλει τη σωστή εικόνα κάνοντας αυτόματη ρύθμιση του εργοστασιακά προεπιλεγμένου χρονισμού σήματος.

<Βασικοί υποστηριζόμενοι χρονισμοί>

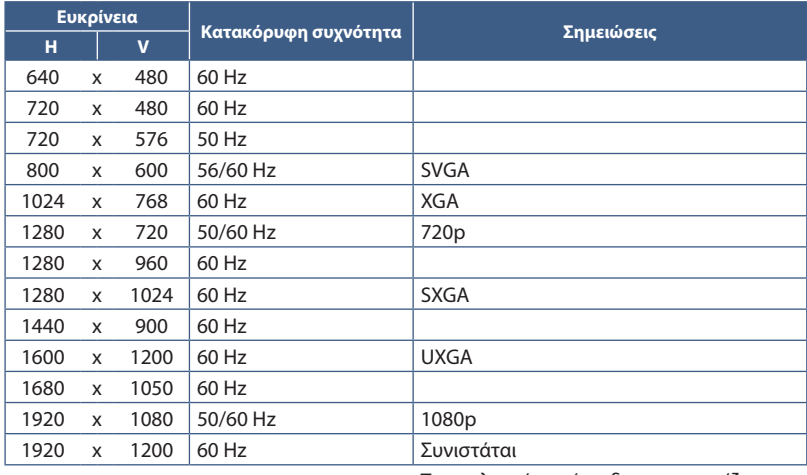

Το πεπλεγμένο σήμα δεν υποστηρίζεται.

 **ΣΗΜΕΙΩΣΗ:** Όταν η επιλεγμένη ευκρίνεια της οθόνης δεν είναι εγγενής ευκρίνεια του πάνελ, τα προβαλλόμενα περιεχόμενα κειμένου στην οθόνη επεκτείνονται οριζόντια ή κατακόρυφα, ώστε να απεικονιστεί ή μη εγγενής ευκρίνεια σε ολόκληρη την οθόνη. Αυτή η επέκταση γίνεται με τη βοήθεια τεχνολογιών διορθωτικής ευκρίνειας, οι οποίες είναι συνήθεις και χρησιμοποιούνται ευρέως σε συσκευές επίπεδης οθόνης.

### **Σύνδεση σε υπολογιστή με HDMI**

- Χρησιμοποιήστε καλώδιο HDMI με το λογότυπο HDMI.
- Ίσως χρειαστούν μερικά δευτερόλεπτα για να εμφανιστεί το σήμα αφού ενεργοποιηθεί ο υπολογιστής.
- Ορισμένες κάρτες γραφικών ή οδηγοί ενδέχεται να μην προβάλλουν μία εικόνα σωστά.
- Αν η οθόνη ενεργοποιηθεί μετά από την ενεργοποίηση ενός συνδεδεμένου υπολογιστή, μερικές φορές δεν εμφανίζεται εικόνα. Σε αυτή την περίπτωση, απενεργοποιήστε τον υπολογιστή και, στη συνέχεια, ενεργοποιήστε τον ξανά.

### **Σύνδεση σε υπολογιστή με DisplayPort**

- Χρησιμοποιείτε πιστοποιημένο καλώδιο DisplayPort.
- Ίσως χρειαστούν μερικά δευτερόλεπτα για να εμφανιστεί το σήμα αφού ενεργοποιηθεί ο υπολογιστής.
- Όταν συνδέετε ένα καλώδιο DisplayPort σε εξοπλισμό με μετατροπέα σήματος, ίσως να μην εμφανιστεί εικόνα.
- Ορισμένα καλώδια DisplayPort διαθέτουν μηχανισμό ασφάλισης. Όταν αποσυνδέετε αυτό το καλώδιο, κρατήστε πατημένο το επάνω κουμπί για να απασφαλίσει.
- Αν η οθόνη ενεργοποιηθεί μετά από την ενεργοποίηση ενός συνδεδεμένου υπολογιστή, μερικές φορές δεν εμφανίζεται εικόνα. Σε αυτή την περίπτωση, απενεργοποιήστε τον υπολογιστή και, στη συνέχεια, ενεργοποιήστε τον ξανά.

### **Σύνδεση σε υπολογιστή με USB Type-C**

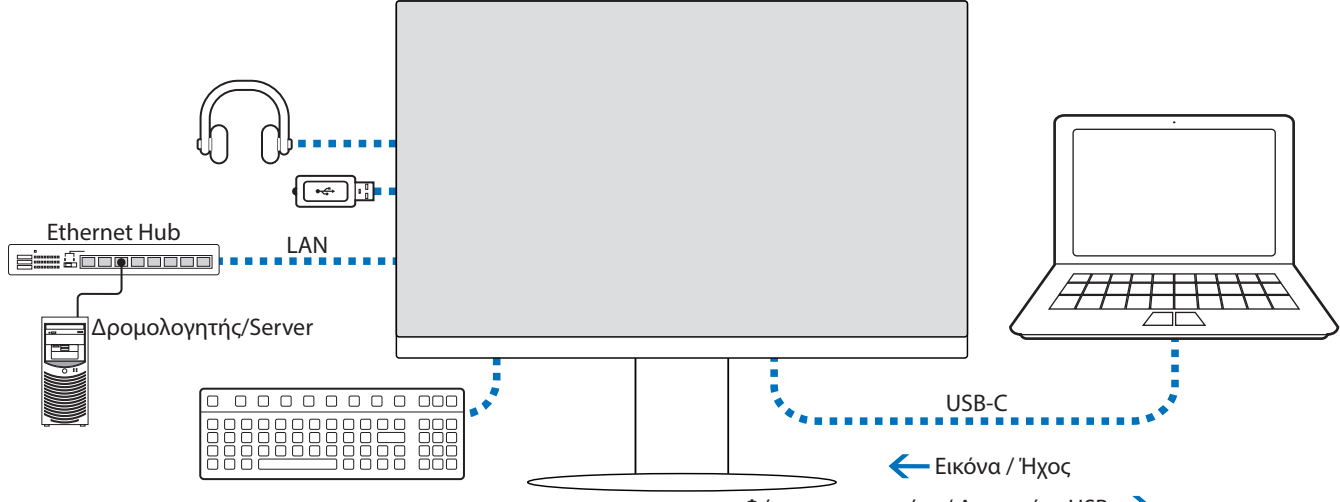

Φόρτιση μπαταρίας / Διανομέας USB

- Όταν χρησιμοποιείτε τη θύρα USB-C για βίντεο / ήχο, χρησιμοποιήστε ένα καλώδιο SuperSpeed USB με το λογότυπο συμμόρφωσης USB.
- Τα καλώδια Hi-Speed USB (USB 2.0) ή τα καλώδια φόρτισης δεν υποστηρίζουν τη μετάδοση βίντεο / ήχου.
- Όταν χρησιμοποιείτε θύρα USB-C για βίντεο / ήχο, χρησιμοποιήστε μια θύρα υπολογιστή που υποστηρίζει DP Alt Mode.
- Δεν υποστηρίζονται HDMI Alt Mode ή MHL.
- Όταν χρησιμοποιείτε τη δυνατότητα φόρτισης μπαταρίας υπολογιστή (Power delivery), χρησιμοποιήστε έναν υπολογιστή και καλώδιο που υποστηρίζουν USB Power Delivery.
- Ίσως χρειαστούν μερικά δευτερόλεπτα μέχρι η οθόνη να αναγνωρίσει το σήμα USB. Μην αποσυνδέετε και επανασυνδέετε το καλώδιο USB ενώ γίνεται αναγνώριση του σήματος.

Ρυθμίστε τη θέση της οθόνης ανατρέχοντας στο [«Ρυθμιζόμενη βάση με δυνατότητα περιστροφής».](#page-17-2)

### <span id="page-23-0"></span>**Συνδεδεμένες συσκευές**

### **Σύνδεση συσκευών USB**

- Ίσως χρειαστούν μερικά δευτερόλεπτα μέχρι η οθόνη να αναγνωρίσει την είσοδο USB. Μην αποσυνδέσετε το καλώδιο USB ή μην αποσυνδέσετε και επανασυνδέσετε το καλώδιο USB πριν η οθόνη να αναγνωρίσει την είσοδο.
- Πριν απενεργοποιήσετε τον διακόπτη λειτουργίας της οθόνης ή τερματίσετε τη λειτουργία των Windows®, απενεργοποιήστε τη λειτουργία USB και αφαιρέστε τη συσκευή USB από την οθόνη. Αν η συσκευή USB δεν αποσυνδεθεί σωστά, μπορεί να χαθούν δεδομένα.

### <span id="page-23-1"></span>**Σύνδεση δικτύου LAN**

Παράδειγμα σύνδεσης LAN:

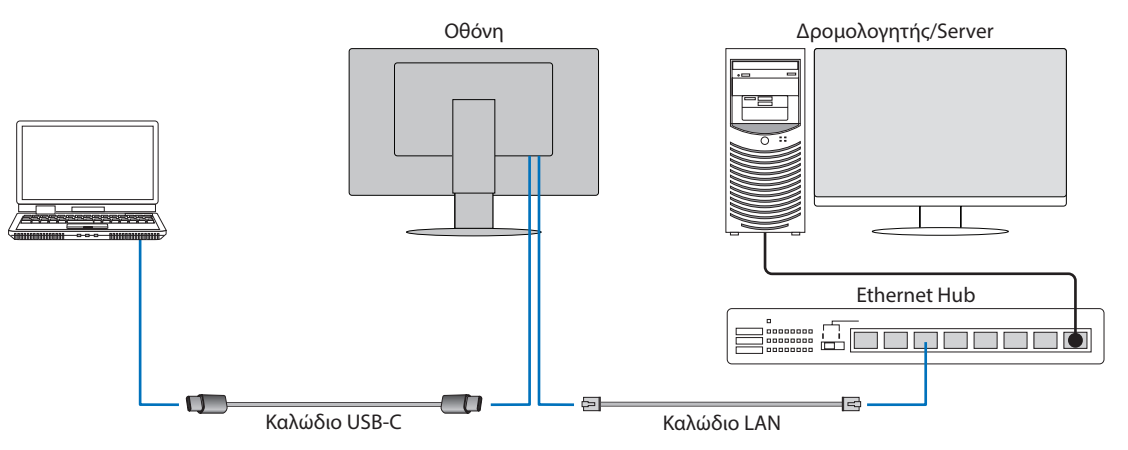

### **Προετοιμασία πριν τη χρήση**

- Συνδέστε την οθόνη στον υπολογιστή μέσω ενός καλωδίου USB Type-C όταν συνδέετε ένα καλώδιο LAN στην οθόνη (όπως φαίνεται παραπάνω).
- Το τυπικό πρόγραμμα οδήγησης εγκαθίσταται αυτόματα. Ανάλογα με τον υπολογιστή ή το λειτουργικό σύστημα, ενδέχεται να απαιτείται μη αυτόματη εγκατάσταση του προγράμματος οδήγησης (βλ. [σελίδα 32](#page-33-0)).
- Ρυθμίστε την επιλογή του μενού OSD [USB FUNCTIONALITY] (ΛΕΙΤΟΥΡΓΙΕΣ USB) σε [ON] (ΕΝΕΡΓΟΠΟΙΗΣΗ).
- Ρυθμίστε την επιλογή του μενού OSD [LAN USB] σε [ON].
- Αφού συνδέσετε ένα καλώδιο LAN στην οθόνη, βεβαιωθείτε ότι ανάβει η ενδεικτική λυχνία LED στο πλάι της θύρας LAN.
- Αυτή η οθόνη υποστηρίζει επικοινωνία 1000 Mbps. Φροντίστε να χρησιμοποιήσετε συμβατό καλώδιο LAN όταν συνδέεστε σε δίκτυο 1000 Mbps.
- Η μετατροπή LAN σε USB μπορεί να μην λειτουργεί και εξαρτάται από τον υπολογιστή και το λειτουργικό του σύστημα. Τυχόν συσκευές συνδεδεμένες στην οθόνη ή τον υπολογιστή ενδέχεται να προκαλέσουν παρεμβολές. Φροντίστε να χρησιμοποιήσετε συμβατό καλώδιο USB Type-C που μεταδίδει σήμα LAN. Για παράδειγμα, δεν θα λειτουργεί ένα καλώδιο power delivery ή USB 2.0.
- Αν η μετατροπή LAN σε USB δεν λειτουργεί, ελέγξτε αν ο συνδεδεμένος υπολογιστής υποστηρίζει επικοινωνία LAN μέσω USB. Ανατρέξτε στο εγχειρίδιο οδηγιών του υπολογιστή για επιπλέον πληροφορίες.

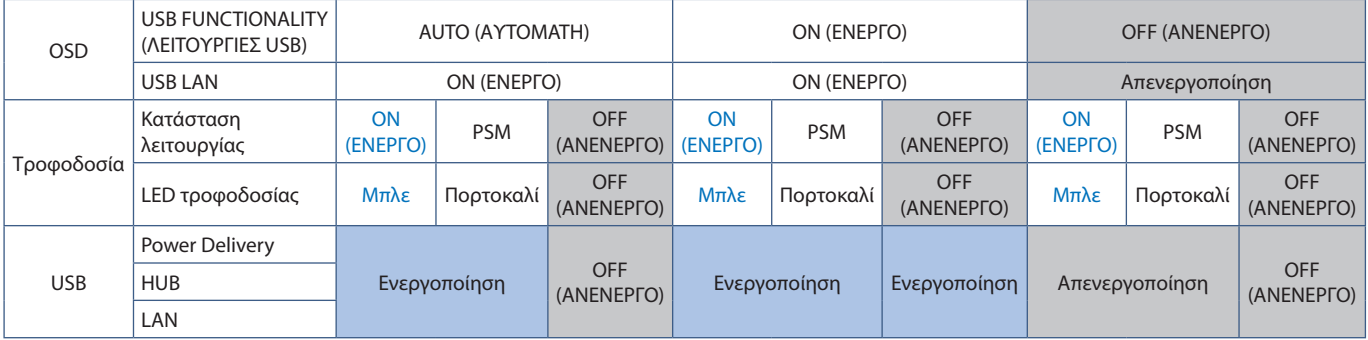

Το PSM είναι συντομογραφία για την κατάσταση εξοικονόμησης ενέργειας.

### <span id="page-24-1"></span><span id="page-24-0"></span>**Σύνδεση πολλών οθονών**

Μπορείτε να συνδέσετε οθόνες αλυσιδωτά χρησιμοποιώντας τις υποδοχές DisplayPort OUT/IN κάθε οθόνης.

Για χρήση των συνδεδεμένων οθονών σε λειτουργία MST (μεταφορά multi-stream), θα πρέπει να ρυθμίσετε το DP OUT MULTISTREAM (MULTISTREAM ΕΞΟΔΟΥ DISPLAYPORT) σε «AUTO» (ΑΥΤΟΜΑΤΟ) σε κάθε οθόνη. Αλλάξτε τελευταία τη ρύθμιση της οθόνης που συνδέεται με τον υπολογιστή.

Αν οι οθόνες δεν εμφανίζουν εικόνα, απενεργοποιήστε την οθόνη που είναι συνδεδεμένη με τον υπολογιστή και, στη συνέχεια, ενεργοποιήστε την ξανά.

Ίσως χρειαστεί διαμόρφωση των υποδοχών DisplayPort. Ανατρέξτε στον παρακάτω πίνακα και κάντε όποιες ρυθμίσεις χρειάζονται.

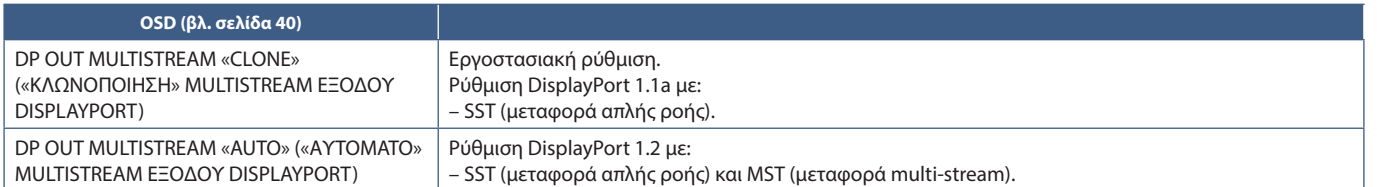

Ανάλογα με τις ρυθμίσεις της κάρτας οθόνης στο λειτουργικό σύστημα του συνδεδεμένου υπολογιστή, ίσως να μην γίνεται επέκταση της εικόνας. Για να αλλάξετε τις αντίστοιχες ρυθμίσεις, ανατρέξτε στις οδηγίες χρήσης του υπολογιστή.

 **ΣΗΜΕΙΩΣΗ:** Χρησιμοποιείτε πιστοποιημένο καλώδιο DisplayPort.

Για να συνδέσετε οθόνες αλυσιδωτά, συνιστούμε να χρησιμοποιήσετε οθόνες με το ίδιο μοντέλο.

Αφαιρέστε το καπάκι από την υποδοχή DisplayPort OUT της οθόνης.

Για αναλυτικές πληροφορίες, επικοινωνήστε με τον προμηθευτή της κάρτας οθόνης σας.

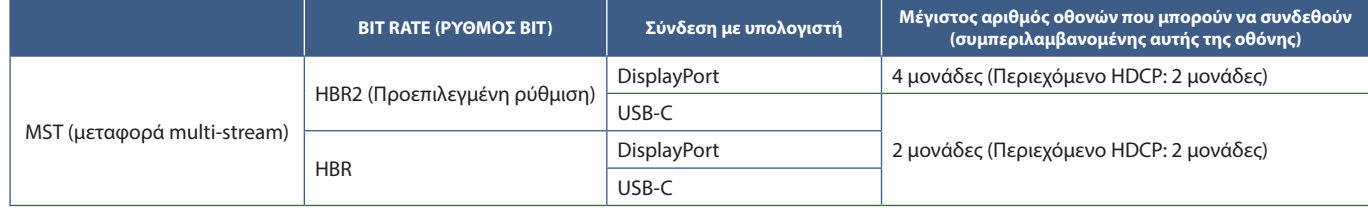

 **ΣΗΜΕΙΩΣΗ: •** Ο αριθμός οθονών που μπορούν να συνδεθούν αλυσιδωτά, από μία μόνο σύνδεση με τον υπολογιστή, εξαρτάται από τις δυνατότητες της κάρτας οθόνης και τις ρυθμίσεις της. Ανατρέξτε στις οδηγίες χρήσης του υπολογιστή ή της κάρτας οθόνης.

- **•** Όταν η επιλογή [DP OUT MULTISTREAM] (MULTISTREAM ΕΞΟΔΟΥ DISPLAYPORT) έχει ρυθμιστεί στην τιμή [AUTO] (ΑΥΤΟΜΑΤΗ), σας συνιστούμε να αλλάξετε τη ρύθμιση [VIDEO DETECT] (ΑΝΙΧΝΕΥΣΗ ΟΠΤΙΚΟΥ ΣΗΜΑΤΟΣ) σε [NONE] (ΚΑΜΙΑ). Αυτό μπορεί να βοηθήσει στην επίτευξη καλύτερης σταθερότητας όταν γίνεται επιστροφή από την εξοικονόμηση ενέργειας ή τη διακοπή τροφοδοσίας.
- **•** Όταν χρησιμοποιείτε τη θύρα USB-C για σύνδεση σε υπολογιστή και το MST είναι ενεργοποιημένο στην οθόνη, η συσκευή μπορεί να ανιχνεύσει και να συνδεθεί ως συσκευή Hi-Speed (USB 2.0), ακόμη και αν συμμορφώνεται με το πρότυπο SuperSpeed (USB 3.0).

Σε αυτή την περίπτωση, το USB hub αποσυνδέεται προσωρινά κατά την εναλλαγή μεταξύ SuperSpeed και Hi-Speed.

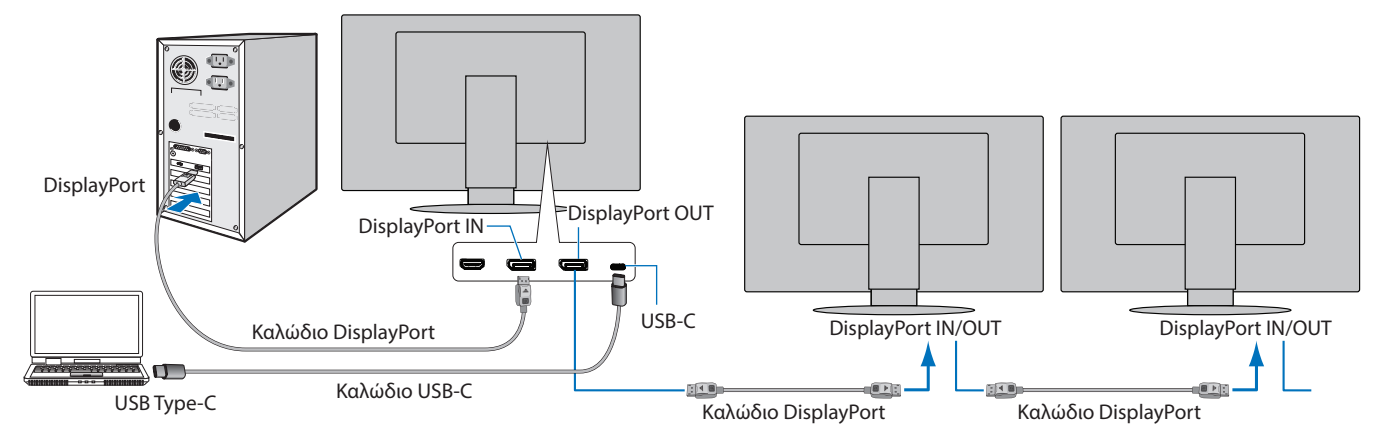

- **ΣΗΜΕΙΩΣΗ: •** Όταν η οθόνη δεν δείχνει εικόνα, ακολουθήστε το βήμα αντιμετώπισης προβλημάτων [«Ανάκαμψη από απουσία](#page-25-0)  [εικόνας» στη σελίδα 24](#page-25-0) και επιλέξτε DP VER [1.1].
	- **•** Όταν έχει επιλεγεί η λειτουργία MST, δεν λειτουργεί η λειτουργία διαχείρισης ενέργειας σύμφωνα με την οδηγία ErP.
	- **•** Ο διανομέας USB αποσυνδέεται προσωρινά όταν αλλάζει η ρύθμιση [DP OUT MULTISTREAM] (MULTISTREAM ΕΞΟΔΟΥ DISPLAYPORT). Αφαιρέστε όλες τις συσκευές USB πριν αλλάξετε τη ρύθμιση.

Αν προβάλλονται εικόνες σε multi-stream, ανατρέξτε στη ρύθμιση [DP OUT MULTISTREAM] (MULTISTREAM ΕΞΟΔΟΥ DISPLAYPORT) (βλ. [σελίδα 40\)](#page-41-2).

### <span id="page-25-0"></span>**Ανάκαμψη από απουσία εικόνας**

Αν οι οθόνες δεν προβάλλουν εικόνα αφού ρυθμιστεί το [DP OUT MULTISTREAM] (MULTISTREAM ΕΞΟΔΟΥ DISPLAYPORT), ακολουθήστε τις παρακάτω οδηγίες:

- 1. Απενεργοποιήστε τον υπολογιστή.
- 2. Αγγίξτε το πλήκτρο MENU (ΜΕΝΟΥ) για να ανοίξει το μενού OSD [NO SIGNAL] (ΑΠΟΥΣΙΑ ΣΗΜΑΤΟΣ).
- 3. Αγγίξτε το πλήκτρο V για να ανοίξει το μενού [VIDEO INPUT] (ΕΙΣΟΔΟΣ ΒΙΝΤΕΟ).
- 4. Αγγίξτε το πλήκτρο Λή V για να ανοίξει το μενού εναλλαγής DisplayPort.
- 5. Επιλέξτε [DP VER] [1.1] για να αλλάξετε τη ρύθμιση DisplayPort.
- 6. Αγγίξτε το πλήκτρο MENU (Μενού) για να κλείσει το μενού OSD.
- 7. Ενεργοποιήστε τον υπολογιστή.
- **ΣΗΜΕΙΩΣΗ:** Οι λειτουργίες MST (μεταφορά multi-stream) και SST (μεταφορά απλής ροής) απαιτούν αντίστοιχη κάρτα οθόνης. Βεβαιωθείτε ότι η κάρτα οθόνης υποστηρίζει MST (μεταφορά multi-stream). Για να αλλάξετε τις αντίστοιχες ρυθμίσεις, ανατρέξτε στις οδηγίες χρήσης του υπολογιστή. Χρησιμοποιείτε πιστοποιημένο καλώδιο DisplayPort.

VIDEO INPUT DP VER.<br>BIT RATE  $-1.1$ **HBR** 

# <span id="page-26-1"></span><span id="page-26-0"></span>**Εγκατάσταση εύκαμπτου βραχίονα**

Η οθόνη αυτή έχει σχεδιαστεί ώστε να μπορεί να χρησιμοποιηθεί στερεωμένη σε εύκαμπτο βραχίονα. Επικοινωνήστε μαζί μας για περισσότερες πληροφορίες.

Ακολουθήστε τις οδηγίες που παρέχονται από τον κατασκευαστή της βάσης οθόνης. Χρησιμοποιήστε μόνο εναλλακτική μέθοδο στερέωσης συμβατή με VESA. Αφαιρέστε τη βάση της οθόνης πριν τη στερέωση.

**ΠΠΡΟΕΙΔΟΠΟΙΗΣΗ:** Ανατρέξτε στην ενότητα [«ΠΡΟΕΙΔΟΠΟΙΗΣΗ 8»](#page-6-0). Ανατρέξτε στις Προδιαγραφές στην ενότητα [σελίδα 35](#page-36-1) για λεπτομέρειες.

### **Αφαιρέστε τη βάση της οθόνης για τη στερέωση**

 **ΣΗΜΕΙΩΣΗ:** Όταν αφαιρείτε τη βάση της οθόνης, χειριστείτε τη με προσοχή.

![](_page_26_Picture_6.jpeg)

### **Τοποθέτηση ευέλικτου βραχίονα**

Χρησιμοποιώντας 4 βίδες που πληρούν τις προδιαγραφές που αναφέρονται παρακάτω, συνδέστε τον βραχίονα στην οθόνη.

![](_page_26_Figure_9.jpeg)

![](_page_26_Figure_10.jpeg)

### <span id="page-27-0"></span>**Αυτό το κεφάλαιο περιλαμβάνει τα εξής:**

- > [«Χρήση των ρυθμίσεων OSD \(Εμφάνιση στην οθόνη\)» στη σελίδα 27](#page-28-1)
- > [«Αλλαγή της εισόδου» στη σελίδα 28](#page-29-1)
- > [«Μοτίβα φωτισμού της ένδειξης LED για τη λειτουργία διαχείρισης ενέργειας» στη σελίδα 28](#page-29-2)

# <span id="page-28-1"></span><span id="page-28-0"></span>**Χρήση των ρυθμίσεων OSD (Εμφάνιση στην οθόνη)**

• Για πρόσβαση στο μενού OSD, αγγίξτε το πλήκτρο MENU (Μενού).

![](_page_28_Picture_2.jpeg)

Ακολουθεί μια σύνοψη του πού βρίσκονται οι ρυθμίσεις σε κάθε στοιχείο μενού. Στην ενότητα [«Παράρτημα A Λίστα ρυθμίσεων OSD»](#page-38-1)  [στη σελίδα 37](#page-38-1) μπορείτε να βρείτε πίνακες με όλες τις διαθέσιμες επιλογές στο μενού OSD.

![](_page_28_Picture_90.jpeg)

# <span id="page-29-1"></span><span id="page-29-0"></span>**Αλλαγή της εισόδου**

### **Αλλαγή της εισόδου**

Για να αλλάξετε την είσοδο σήματος, πατήστε το πλήκτρο **Input** (Είσοδος).

### **Για περιεχόμενο HDCP**

Το HDCP είναι ένα σύστημα πρόληψης της παράνομης αντιγραφής δεδομένων εικόνας που αποστέλλονται μέσω ψηφιακού σήματος. Αν δεν μπορείτε να δείτε υλικό μέσω των ψηφιακών εισόδων, αυτό δεν σημαίνει απαραίτητα ότι η οθόνη δεν λειτουργεί σωστά. Με την εφαρμογή του HDCP, ενδέχεται να υπάρχουν περιπτώσεις στις οποίες ορισμένα είδη περιεχομένου προστατεύονται μέσω HDCP και μπορεί να μην εμφανίζονται λόγω της απόφασης/πρόθεσης της κοινότητας HDCP (Digital Content Protection, LLC). Εν γένει το προστατευμένο με HDCP περιεχόμενο βίντεο παράγεται εμπορικά από Blu-ray και DVD, τηλεοπτικές μεταδόσεις και υπηρεσίες πολυμέσων συνεχούς ροής.

# <span id="page-29-2"></span>**Μοτίβα φωτισμού της ένδειξης LED για τη λειτουργία διαχείρισης ενέργειας**

Η λειτουργία διαχείρισης ενέργειας είναι μια λειτουργία εξοικονόμησης ενέργειας που μειώνει αυτόματα την κατανάλωση ενέργειας της οθόνης όταν το πληκτρολόγιο ή το ποντίκι δεν έχει χρησιμοποιηθεί για μια καθορισμένη περίοδο.

![](_page_29_Picture_153.jpeg)

\*1 : Όταν η ρύθμιση [LED BRIGHTNESS] (ΦΩΤΕΙΝΟΤΗΤΑ LED) έχει ρυθμιστεί σε low (χαμηλή), η λυχνία LED ενδέχεται να μην ανάψει.

 $*2.$ : Η κατανάλωση ενέργειας εξαρτάται από τη ρύθμιση στο μενού OSD για το ποιες συσκευές είναι συνδεδεμένες στην οθόνη.

 **ΣΗΜΕΙΩΣΗ:** Αυτή η λειτουργία αφορά υπολογιστές που υποστηρίζουν DPM (Display Power Management) με έγκριση VESA.

### <span id="page-30-1"></span><span id="page-30-0"></span>**Αυτό το κεφάλαιο περιλαμβάνει τα εξής:**

- > [«Θέματα μεγέθους εικόνας και σήματος βίντεο» στη σελίδα 30](#page-31-1)
- > [«Θέματα υλικού» στη σελίδα 31](#page-32-1)
- > [«Λειτουργία ανίχνευσης ανθρώπου» στη σελίδα 33](#page-34-1)
- > [«Χρήση της αυτόματης ρύθμισης φωτεινότητας» στη σελίδα 34](#page-35-1)

# <span id="page-31-1"></span><span id="page-31-0"></span>**Θέματα μεγέθους εικόνας και σήματος βίντεο**

#### **Δεν υπάρχει εικόνα**

- Βεβαιωθείτε ότι το καλώδιο βίντεο είναι πλήρως συνδεδεμένο με την οθόνη και τον υπολογιστή.
- Βεβαιωθείτε ότι η κάρτα οθόνης του υπολογιστή είναι εντελώς τοποθετημένη μέσα στη σχισμή της.
- Βεβαιωθείτε ότι δεν υπάρχει συνδεδεμένος προσαρμογέας μετατροπής DisplayPort. Η οθόνη δεν υποστηρίζει προσαρμογέα μετατροπής DisplayPort.
- Βεβαιωθείτε ότι είναι ενεργοποιημένα και ο υπολογιστής και η οθόνη.
- Η οθόνη μπορεί να βρίσκεται σε λειτουργία εξοικονόμησης ενέργειας. Η οθόνη μεταβαίνει αυτόματα σε κατάσταση αναμονής μετά από το προκαθορισμένο χρονικό διάστημα αφού χαθεί το σήμα βίντεο.
- Αν η τρέχουσα σύνδεση ακροδέκτη εισόδου δεν έχει ενεργό σήμα εισόδου, αγγίξτε το πλήκτρο INPUT/SELECT (ΕΙΣΟΔΟΣ/ΕΠΙΛΟΓΗ) για να αλλάξετε είσοδο.
- Αν στο μενού OSD η ρύθμιση [VIDEO DETECT] (ΑΝΙΧΝΕΥΣΗ ΒΙΝΤΕΟ) έχει ρυθμιστεί σε [NONE] (ΚΑΜΙΑ), αλλάξτε τη ρύθμιση σε [FIRST] (ΠΡΩΤΗ).
- Βεβαιωθείτε ότι έχετε επιλέξει μια συμβατή επιλογή ευκρίνειας για την κάρτα οθόνης ή το χρησιμοποιούμενο σύστημα. Σε περίπτωση αμφιβολίας, ανατρέξτε στο εγχειρίδιο χρήσης της κάρτας οθόνης ή του συστήματος για να αλλάξετε την επιλογή ευκρίνειας.
- Ελέγξτε την οθόνη και την κάρτα οθόνης ως προς τη συμβατότητα και τον προτεινόμενο χρονισμό σήματος.
- Ελέγξτε μήπως είναι στραβωμένος ο σύνδεσμος ας του καλωδίου σήματος ή στραβωμένες οι ακίδες του.
- Βεβαιωθείτε ότι η συνδεδεμένη συσκευή έχει έξοδο σήματος προς την οθόνη.
- Αν το LED στην πρόσοψη έχει σκούρο μπλε χρώμα, ελέγξτε την κατάσταση της λειτουργίας [OFF MODE SETTING] (ΡΥΘΜΙΣΗ ΛΕΙΤΟΥΡΓΙΑΣ ΑΠΕΝΕΡΓΟΠΟΙΗΣΗΣ) (βλ. [σελίδα 38\)](#page-39-2) ή [HUMAN SENSING] (ΑΝΙΧΝΕΥΣΗ ΑΝΘΡΩΠΟΥ) (βλ. [σελίδα 39](#page-40-1)).
- Όταν χρησιμοποιείτε καλώδιο USB-C για τη σύνδεση ενός υπολογιστή στην οθόνη, ελέγξτε αν η συνδεδεμένη θύρα του υπολογιστή συμμορφώνεται με το πρότυπο DisplayPort Alt Mode.
- Όταν χρησιμοποιείτε καλώδιο USB-C για τη σύνδεση ενός υπολογιστή στην οθόνη, ελέγξτε αν το καλώδιο USB-C συμμορφώνεται με το πρότυπο SuperSpeed USB.

#### **Παραμονή ειδώλου**

• Αν εμφανιστεί είδωλο, ελέγξτε το Image Persistence (Παραμονή ειδώλου) (βλ. [σελίδα 9](#page-10-1)).

#### **Η επιλεγμένη ευκρίνεια δεν εμφανίζεται κανονικά**

• Αν η ευκρίνεια που ορίσατε βρίσκεται εκτός πεδίου τιμών, θα εμφανιστεί ένα προειδοποιητικό παράθυρο «OUT OF RANGE» (ΕΚΤΟΣ ΕΥΡΟΥΣ ΤΙΜΩΝ). Ρυθμίστε την υποστηριζόμενη ευκρίνεια στον συνδεδεμένο υπολογιστή.

#### **Η εικόνα είναι ασταθής, με προβληματική εστίαση ή τρεμοπαίζει**

- Βεβαιωθείτε ότι το καλώδιο βίντεο είναι πλήρως συνδεδεμένο με την οθόνη και τον υπολογιστή.
- Ελέγξτε την οθόνη και την κάρτα οθόνης ως προς τη συμβατότητα και τον προτεινόμενο χρονισμό σήματος.
- Αν το κείμενό σας εμφανίζεται αλλοιωμένο, αλλάξτε τον τρόπο απεικόνισης σε «non-interlace» και χρησιμοποιήστε ρυθμό ανανέωσης 60 Hz.

#### **Η εικόνα δεν είναι φωτεινή**

- Αν η φωτεινότητα έχει διακυμάνσεις, βεβαιωθείτε ότι η ρύθμιση [DV MODE] (ΛΕΙΤΟΥΡΓΙΑ DV) είναι [STANDARD] (ΤΥΠΙΚΗ).
- Βεβαιωθείτε ότι η λειτουργία [ECO MODE] (ΟΙΚΟΛΟΓΙΚΗ ΛΕΙΤΟΥΡΓΙΑ) και η ρύθμιση [AUTO BRIGHTNESS] (ΑΥΤΟΜΑΤΗ ΡΥΘΜΙΣΗ ΦΩΤΕΙΝΟΤΗΤΑΣ) είναι απενεργοποιημένες.
- Αν η φωτεινότητα παρουσιάζει διακυμάνσεις, βεβαιωθείτε ότι η λειτουργία [AUTO BRIGHTNESS] (ΑΥΤΟΜΑΤΗ ΡΥΘΜΙΣΗ ΦΩΤΕΙΝΟΤΗΤΑΣ) είναι απενεργοποιημένη.
- Βεβαιωθείτε ότι το καλώδιο βίντεο είναι πλήρως συνδεδεμένο με την οθόνη και τον υπολογιστή.
- Η υποβάθμιση της φωτεινότητας LCD συμβαίνει λόγω παρατεταμένης χρήσης ή λόγω συνθηκών υπερβολικού ψύχους.
- Όταν χρησιμοποιείτε είσοδο HDMI, αλλάξτε το [VIDEO LEVEL] (ΕΠΙΠΕΔΟ ΒΙΝΤΕΟ) (βλ. [σελίδα 39\)](#page-40-2).

### <span id="page-32-0"></span>**Η εικόνα δεν έχει το σωστό μέγεθος**

- Βεβαιωθείτε ότι έχετε επιλέξει έναν από τους βασικούς υποστηριζόμενους χρονισμούς για την κάρτα οθόνης στο χρησιμοποιούμενο σύστημα. (Συμβουλευθείτε το εγχειρίδιο του συστήματος ή της κάρτας οθόνης για την υποστηριζόμενη ευκρίνεια και για να αλλάξετε τις ρυθμίσεις.)
- Όταν χρησιμοποιείτε είσοδο HDMI, αλλάξτε το [OVER SCAN] (ΣΑΡΩΣΗ ΕΚΤΟΣ ΟΘΟΝΗΣ) (βλ. [σελίδα 39\)](#page-40-3).

#### **Μεταβολές στη φωτεινότητα με το πέρασμα του χρόνου**

- Θέστε το [AUTO BRIGHTNESS] (ΑΥΤΟΜΑΤΗ ΦΩΤΕΙΝΟΤΗΤΑ) στη θέση [OFF] (ΑΝΕΝΕΡΓΗ) και ρυθμίστε το [BRIGHTNESS] (ΦΩΤΕΙΝΟΤΗΤΑ).
- Αλλάξτε το [DV MODE] (ΛΕΙΤΟΥΡΓΙΑ DV) σε [STANDARD] (ΤΥΠΙΚΗ) και ρυθμίστε το [BRIGHTNESS] (ΦΩΤΕΙΝΟΤΗΤΑ).
- **ΣΗΜΕΙΩΣΗ:** Όταν η ρύθμιση [AUTO BRIGHTNESS] (ΑΥΤΟΜΑΤΗ ΦΩΤΕΙΝΟΤΗΤΑ) είναι [ON] (ΕΝΕΡΓΗ), η οθόνη προσαρμόζει αυτόματα τη φωτεινότητα ανάλογα με το περιβάλλον. Όταν η φωτεινότητα του περιβάλλοντος αλλάζει, αλλάζει επίσης και η οθόνη. Όταν η λειτουργία [DV MODE] (ΛΕΙΤΟΥΡΓΙΑ DV) είναι ρυθμισμένη σε [DYNAMIC] (ΔΥΝΑΜΙΚΗ), η οθόνη προσαρμόζει αυτόματα τη φωτεινότητα, ανάλογα με το σήμα βίντεο.

#### **Το μενού OSD εμφανίζεται περιεστραμμένο**

• Ελέξτε τη ρύθμιση [OSD ROTATION] (ΠΕΡΙΣΤΡΟΦΗ OSD).

#### **Δεν υπάρχει εικόνα στη σύνδεση πολλών οθονών**

- Βεβαιωθείτε ότι η ευκρίνεια είναι χαμηλότερη από τη συνιστώμενη ρύθμιση ευκρίνειας.
- Βεβαιωθείτε ότι η κάρτα οθόνης υποστηρίζει MST (μεταφορά multi-stream).
- Ο αριθμός των οθονών που μπορούν να συνδεθούν αλυσιδωτά μέσω SST (μεταφορά απλής ροής) εξαρτάται από τον περιορισμό περιεχομένου HDCP.
- Χρησιμοποιείτε πιστοποιημένο καλώδιο DisplayPort.

## <span id="page-32-1"></span>**Θέματα υλικού**

### **Το πλήκτρο** ⏻ **δεν λειτουργεί**

• Αποσυνδέστε το καλώδιο τροφοδοσίας της οθόνης από την πρίζα για να κλείσετε την οθόνη και να γίνει επαναφορά της.

#### **Η λυχνία λειτουργίας της οθόνης δεν ανάβει (δεν είναι ορατό το μπλε ή πορτοκαλί χρώμα)**

- Βεβαιωθείτε ότι το καλώδιο τροφοδοσίας είναι σωστά συνδεδεμένο στην οθόνη και την πρίζα και βεβαιωθείτε ότι ο διακόπτης τροφοδοσίας της οθόνης είναι ενεργοποιημένος.
- Αυξήστε τη ρύθμιση [LED BRIGHTNESS] (ΦΩΤΕΙΝΟΤΗΤΑ LED).

#### **Δεν υπάρχει εικόνα**

- Αν δεν εμφανίζεται βίντεο στην οθόνη, απενεργοποιήστε την και ενεργοποιήστε την ξανά με το πλήκτρο ⏻.
- Βεβαιωθείτε ότι ο υπολογιστής δε βρίσκεται σε λειτουργία εξοικονόμησης ενέργειας, αγγίζοντας το συνδεδεμένο πληκτρολόγιο ή ποντίκι.
- Όταν γίνεται χρήση DisplayPort, ορισμένες κάρτες οθόνης δεν πραγματοποιούν έξοδο σημάτων εικόνας σε λειτουργίες χαμηλής ευκρίνειας όταν η οθόνη σβήνει και μετά ανάβει ή αποσυνδέεται και μετά συνδέεται με το καλώδιο τροφοδοσίας AC.
- Όταν χρησιμοποιείτε είσοδο HDMI, αλλάξτε το [OVER SCAN] (ΣΑΡΩΣΗ ΕΚΤΟΣ ΟΘΟΝΗΣ) (βλ. [σελίδα 39\)](#page-40-3).
- Βεβαιωθείτε ότι η ρύθμιση [VIDEO DETECT] (ΑΝΙΧΝΕΥΣΗ ΣΗΜΑΤΟΣ ΒΙΝΤΕΟ) έχει τιμή [NONE ] (ΚΑΜΙΑ) (βλ. [σελίδα 40](#page-41-3)).
- Βεβαιωθείτε ότι η ρύθμιση [USB FUNCTIONALITY] (ΛΕΙΤΟΥΡΓΙΕΣ USB) έχει τιμή [ON] (ΕΝΕΡΓΟΠΟΙΗΣΗ) (βλ. [σελίδα 41\)](#page-42-1).

#### **Δεν υπάρχει ήχος**

- Ελέγξτε μήπως είναι ενεργοποιημένη η λειτουργία [MUTE] (ΣΙΓΑΣΗ).
- Ελέγξτε μήπως το [VOLUME] (ΕΝΤΑΣΗ ΗΧΟΥ) έχει ρυθμιστεί στην ελάχιστη τιμή.
- Ελέγξτε αν ο υπολογιστής υποστηρίζει σήμα ήχου μέσω DisplayPort, HDMI ή USB-C.

### **Ο διανομέας USB δεν λειτουργεί**

- Βεβαιωθείτε ότι το καλώδιο USB έχει συνδεθεί σωστά. Ανατρέξτε στο εγχειρίδιο χρήσης της συσκευής USB.
- Ελέγξτε αν η θύρα εξόδου USB της οθόνης είναι συνδεδεμένη στη θύρα εισόδου USB του υπολογιστή και βεβαιωθείτε ότι ο υπολογιστής είναι ενεργοποιημένος.
- Βεβαιωθείτε ότι το καλώδιο USB-C έχει συνδεθεί σωστά.
- Ελέγξτε τις ρυθμίσεις [USB FUNCTIONALITY] (ΛΕΙΤΟΥΡΓΙΕΣ USB) (βλ. [σελίδα 41\)](#page-42-1).
- Κλείστε και ανοίξτε ξανά τον διακόπτη τροφοδοσίας.

### **Ο αισθητήρας ανθρώπου δεν λειτουργεί**

- Βεβαιωθείτε ότι δεν υπάρχει κάποιο αντικείμενο μπροστά από τον αισθητήρα ανθρώπου.
- Βεβαιωθείτε ότι δεν υπάρχει εξοπλισμός που εκπέμπει υπέρυθρες ακτίνες μπροστά από την οθόνη.

### <span id="page-33-1"></span>**Μια συσκευή USB Type-C δεν λειτουργεί**

### **Εμφανίστηκε η ένδειξη «Warning: Remove USB-C cable» (Προειδοποίηση: Αφαιρέστε το καλώδιο USB-C) στο OSD.**

• Η οθόνη εντόπισε αφύσικη τάση ή ρεύμα στη θύρα USB-C. Αφαιρέστε αμέσως το καλώδιο USB-C.

### **Δεν υπάρχει εικόνα**

- Βεβαιωθείτε ότι η ρύθμιση [USB FUNCTIONALITY] (ΛΕΙΤΟΥΡΓΙΕΣ USB) έχει τιμή [ON] (ΕΝΕΡΓΟΠΟΙΗΣΗ) (βλ. [σελίδα 41\)](#page-42-1).
- Ελέγξτε αν η συνδεδεμένη θύρα USB Type-C συμμορφώνεται με το πρότυπο DisplayPort Alt Mode on USB Type-C.
- Ελέγξτε αν το καλώδιο USB C συμμορφώνεται με το πρότυπο SuperSpeed USB.

### **Η φόρτιση δεν ξεκινά ή είναι ασταθής.**

- Βεβαιωθείτε ότι η ρύθμιση [USB FUNCTIONALITY] (ΛΕΙΤΟΥΡΓΙΕΣ USB) έχει τιμή [ON] (ΕΝΕΡΓΟΠΟΙΗΣΗ) (βλ. [σελίδα 41\)](#page-42-1).
- Ελέγξτε αν η συνδεδεμένη συσκευή USB-C συμμορφώνεται με την προδιαγραφή USB Power Delivery.
- Ελέγξτε αν το καλώδιο USB C συμμορφώνεται με το πρότυπο USB Power Delivery.
- Η οθόνη μπορεί να έχει υπερβολική τάση ή υπερβολικό ρεύμα στη θύρα USB-C. Αφαιρέστε αμέσως το καλώδιο USB-C.
- Αν συνεχίζετε να έχετε πρόβλημα, αποσυνδέστε το καλώδιο τροφοδοσίας της οθόνης από την πρίζα εναλλασσόμενου ρεύματος και, στη συνέχεια, αφαιρέστε το καλώδιο USB-C. Επανασυνδέστε το καλώδιο τροφοδοσίας και, στη συνέχεια, το καλώδιο USB-C.

### <span id="page-33-0"></span>**Η θύρα LAN δεν λειτουργεί**

- Κατά την εφαρμογή επικοινωνίας 1000 Mbps χρησιμοποιήστε ένα συμβατό καλώδιο LAN.
- Βεβαιωθείτε ότι ο υπολογιστής συνδεδεμένος στην οθόνη με καλώδιο USB-C.
- Βεβαιωθείτε ότι η ενδεικτική λυχνία LED ανάβει όταν συνδέετε ένα καλώδιο LAN στην οθόνη.
- Ανατρέξτε στον πίνακα συνδέσεων (βλ. [σελίδα 14](#page-15-3)) για πληροφορίες σχετικά με τις καταστάσεις της λυχνίας LED της θύρας LAN.
- Ελέγξτε αν η ρύθμιση [USB FUNCTIONALITY] (ΛΕΙΤΟΥΡΓΙΕΣ USB) έχει τιμή [AUTO] (ΑΥΤΟΜΑΤΑ) ή [ON] (ΕΝΕΡΓΟΠΟΙΗΣΗ).
- Ελέγξτε αν η επιλογή [USB LAN] (USB LAN) έχει ρυθμιστεί σε [ON] (ΕΝΕΡΓΗ).
- Βεβαιωθείτε ότι το πρόγραμμα οδήγησης είναι εγκατεστημένο.
- Ανάλογα με τον υπολογιστή ή το λειτουργικό σύστημα, ενδέχεται να απαιτείται μη αυτόματη εγκατάσταση του προγράμματος οδήγησης. Για την τελευταία ενημέρωση του προγράμματος οδήγησης, επισκεφθείτε την ιστοσελίδα της Realtek και κατεβάστε το επιθυμητό αρχείο από το «Realtek USB GBE Ethernet Family Controller Software».

# <span id="page-34-1"></span><span id="page-34-0"></span>**Λειτουργία ανίχνευσης ανθρώπου**

Η λειτουργία ανίχνευσης ανθρώπου μειώνει την κατανάλωση ισχύος ανιχνεύοντας την κίνηση ενός ατόμου.

Η λειτουργία [HUMAN SENSING] (ΑΙΣΘΗΤΗΡΑΣ ΑΝΘΡΩΠΟΥ) έχει τις εξής δύο ρυθμίσεις:

![](_page_34_Picture_157.jpeg)

#### **Εικόνα της λειτουργίας ανίχνευσης ανθρώπου**

- A. Όταν ο αισθητήρας ανιχνεύσει ότι δεν υπάρχει παρουσία ατόμου μπροστά από την οθόνη, η οθόνη παραμένει αναμμένη για το χρονικό διάστημα που έχει οριστεί μέσω [HUMAN SENSING] (ΑΝΙΧΝΕΥΣΗ ΑΝΘΡΩΠΟΥ) ➙ [START TIME] (ΧΡΟΝΟΣ ΕΝΑΡΞΗΣ) (βλ. [σελίδα 39\)](#page-40-4).
- B. Η οθόνη εμφανίζει μια ειδοποίηση στην οθόνη αφού περάσει το χρονικό διάστημα χωρίς να ανιχνευθεί παρουσία ανθρώπου. Μπορείτε να ρυθμίσετε την οθόνη ειδοποίησης στο [SENSOR INFORMATION] (ΠΛΗΡΟΦΟΡΙΕΣ ΑΙΣΘΗΤΗΡΑ) (βλ. [σελίδα 43\)](#page-44-1).

![](_page_34_Picture_158.jpeg)

- C. Αφού εμφανιστεί η ειδοποίηση, αν έχει οριστεί [LIGHT] (ΕΛΑΦΡΙΑ) για το [HUMAN SENSING] (ΑΝΙΧΝΕΥΣΗ ΑΝΘΡΩΠΟΥ), ο οθόνη σκουραίνει σταδιακά, μέχρι να φτάσει σε φωτεινότητα 0 %. Αν έχει οριστεί [DEEP] (ΒΑΘΕΙΑ) για το [HUMAN SENSING] (ΑΝΙΧΝΕΥΣΗ ΑΝΘΡΩΠΟΥ), η οθόνη περνά σε λειτουργία εξοικονόμησης ενέργειας.
- D. Όταν ο αισθητήρας ανιχνεύσει την επιστροφή κάποιου ατόμου, η οθόνη επανέρχεται αυτόματα από τη λειτουργία εξοικονόμησης ενέργειας στην κανονική λειτουργία.
- **ΣΗΜΕΙΩΣΗ:** Αν έχει οριστεί [LIGHT] (ΕΛΑΦΡΙΑ) για το [HUMAN SENSING] (ΑΝΙΧΝΕΥΣΗ ΑΝΘΡΩΠΟΥ), ο οθόνη φωτίζεται σταδιακά, μέχρι να επανέλθει στην αρχική της φωτεινότητα.
- E. Η οθόνη επανέρχεται στην κανονική λειτουργία.

![](_page_34_Figure_12.jpeg)

# <span id="page-35-1"></span><span id="page-35-0"></span>**Χρήση της αυτόματης ρύθμισης φωτεινότητας**

Η φωτεινότητα της οθόνης LCD μπορεί να ρυθμιστεί ώστε να αυξάνεται ή να μειώνεται ανάλογα με τον φωτισμό μέσα στο δωμάτιο. Αν το δωμάτιο είναι φωτεινό, η οθόνη γίνεται αντίστοιχα φωτεινή. Αν το δωμάτιο είναι σκοτεινό, τότε η οθόνη σκοτεινιάζει ανάλογα. Ο σκοπός αυτής της λειτουργίας είναι να καταστεί η εμπειρία θέασης πιο άνετη για τα μάτια σε ποικιλία συνθηκών φωτισμού.

### **SETUP (ΡΥΘΜΙΣΗ)**

Χρησιμοποιήστε τις παρακάτω διαδικασίες για να επιλέξετε το εύρος φωτεινότητας που θα χρησιμοποιεί η οθόνη όταν είναι ενεργοποιημένη η λειτουργία [AUTO BRIGHTNESS] (ΑΥΤΟΜΑΤΗ ΦΩΤΕΙΝΟΤΗΤΑ).

1. Ορίστε ένα επίπεδο για τις συνθήκες υψηλού φωτισμού χώρου. Αυτό είναι το επίπεδο μέγιστης φωτεινότητας στο οποίο θα φτάσει η οθόνη όταν το επίπεδο φωτισμού του περιβάλλοντος είναι υψηλό. Διαμορφώστε αυτή τη ρύθμιση όταν το δωμάτιο είναι πλέον φωτεινό.

Επιλέξτε [ON] (ΕΝΕΡΓΟΠΟΙΗΣΗ) στο μενού [AUTO BRIGHTNESS] (ΑΥΤΟΜΑΤΗ ΦΩΤΕΙΝΟΤΗΤΑ) (**Σχήμα 1**). Στη συνέχεια, χρησιμοποιήστε τα μπροστινά πλήκτρα για να μετακινήσετε τον δρομέα στη ρύθμιση [BRIGHTNESS] (ΦΩΤΕΙΝΟΤΗΤΑ). Επιλέξτε το επιθυμητό επίπεδο φωτεινότητας (**Σχήμα 2**).

![](_page_35_Figure_6.jpeg)

![](_page_35_Picture_7.jpeg)

**Σχήμα 1 Σχήμα 2**

2. Ορίστε ένα επίπεδο για τις συνθήκες χαμηλού φωτισμού χώρου. Αυτό είναι το ελάχιστο επίπεδο φωτεινότητας στο οποίο θα φτάσει η οθόνη όταν το επίπεδο φωτισμού του περιβάλλοντος είναι χαμηλό. Σιγουρευτείτε ότι το δωμάτιο είναι στην πλέον σκοτεινή του κατάσταση κατά τον καθορισμό του επιπέδου αυτού.

Στη συνέχεια, χρησιμοποιήστε τα μπροστινά πλήκτρα για να μετακινήσετε τον δρομέα στη ρύθμιση [BRIGHTNESS] (ΦΩΤΕΙΝΟΤΗΤΑ). Επιλέξτε το επιθυμητό επίπεδο φωτεινότητας (**Σχήμα 3**).

![](_page_35_Picture_12.jpeg)

![](_page_35_Figure_13.jpeg)

Όταν η λειτουργία [AUTO BRIGHTNESS] (ΑΥΤΟΜΑΤΗ ΦΩΤΕΙΝΟΤΗΤΑ) είναι ενεργοποιημένη, το επίπεδο φωτεινότητας της οθόνης αλλάζει αυτόματα, ανάλογα με τις συνθήκες φωτισμού του χώρου (**Σχήμα 4**).

![](_page_35_Figure_15.jpeg)

### **Σχήμα 4**

Lb: Όριο μεταξύ συνθηκών φωτεινού και σκοτεινού φωτισμού: εργοστασιακή ρύθμιση

L1: Επίπεδο [BRIGHTNESS] (ΦΩΤΕΙΝΟΤΗΤΑ) που ορίστηκε για να χρησιμοποιεί η οθόνη όταν το επίπεδο φωτισμού του περιβάλλοντος είναι υψηλό (L1>Lb) L2: Επίπεδο [BRIGHTNESS] (ΦΩΤΕΙΝΟΤΗΤΑ) που ορίστηκε για να χρησιμοποιεί η οθόνη όταν το επίπεδο φωτισμού του περιβάλλοντος είναι χαμηλό (L2<Lb) Τα επίπεδα L1 και L2 είναι τα επίπεδα φωτεινότητας που ορίστηκαν από το χρήστη για την αντιστάθμιση των αλλαγών στο φωτισμό του περιβάλλοντος.

### <span id="page-36-1"></span><span id="page-36-0"></span>**Αυτό το κεφάλαιο περιλαμβάνει τα εξής:**

> [«EA242WU» στη σελίδα 36](#page-37-1)

# <span id="page-37-1"></span><span id="page-37-0"></span>**EA242WU**

![](_page_37_Picture_336.jpeg)

<span id="page-37-2"></span>\*: Συμπεριλαμβάνεται όταν η οθόνη είναι εγκατεστημένη σε εύκαμπτο βραχίονα.

 **ΣΗΜΕΙΩΣΗ:** Οι τεχνικές προδιαγραφές μπορεί να τροποποιηθούν χωρίς προειδοποίηση.

# <span id="page-38-1"></span><span id="page-38-0"></span>Παράρτημα A Λίστα ρυθμίσεων OSD

### **Αυτό το κεφάλαιο περιλαμβάνει τα εξής**

- > [«ECO TOOLS \(ΕΡΓΑΛΕΙΑ ΟΙΚΟΛΟΓΙΚΗΣ ΛΕΙΤΟΥΡΓΙΑΣ\)» στη σελίδα 38](#page-39-3)
- > [«SCREEN \(ΟΘΟΝΗ\)» στη σελίδα 39](#page-40-5)
- > [«COLOR \(ΧΡΩΜΑ\)» στη σελίδα 40](#page-41-4)
- > [«TOOLS \(ΕΡΓΑΛΕΙΑ\)» στη σελίδα 40](#page-41-5)
- > [«MENU TOOLS \(ΕΡΓΑΛΕΙΑ ΜΕΝΟΥ\)» στη σελίδα 41](#page-42-2)
- > [«ECO INFORMATION \(ΠΛΗΡΟΦΟΡΙΕΣ ΣΧΕΤΙΚΑ ΜΕ ΤΗΝ ΟΙΚΟΛΟΓΙΚΗ ΛΕΙΤΟΥΡΓΙΑ\)» στη σελίδα 43](#page-44-2)
- > [«INFORMATION \(ΠΛΗΡΟΦΟΡΙΕΣ\)» στη σελίδα 44](#page-45-1)
- > [«Προειδοποίηση OSD» στη σελίδα 44](#page-45-2)

# <span id="page-39-3"></span><span id="page-39-0"></span>**ECO TOOLS (ΕΡΓΑΛΕΙΑ ΟΙΚΟΛΟΓΙΚΗΣ ΛΕΙΤΟΥΡΓΙΑΣ)**

<span id="page-39-1"></span>![](_page_39_Picture_224.jpeg)

<span id="page-39-2"></span>\*1 : Ανατρέξτε στην ενότητα [σελίδα 34](#page-35-1) για πλήρεις πληροφορίες σχετικά με την «Αυτόματη φωτεινότητα».

<span id="page-40-4"></span><span id="page-40-1"></span><span id="page-40-0"></span>![](_page_40_Picture_245.jpeg)

# <span id="page-40-6"></span><span id="page-40-5"></span>**SCREEN (ΟΘΟΝΗ)**

<span id="page-40-3"></span><span id="page-40-2"></span>![](_page_40_Picture_246.jpeg)

# <span id="page-41-4"></span><span id="page-41-0"></span>**COLOR (ΧΡΩΜΑ)**

<span id="page-41-1"></span>![](_page_41_Picture_199.jpeg)

# <span id="page-41-5"></span>**TOOLS (ΕΡΓΑΛΕΙΑ)**

<span id="page-41-3"></span><span id="page-41-2"></span>![](_page_41_Picture_200.jpeg)

<span id="page-42-1"></span><span id="page-42-0"></span>![](_page_42_Picture_205.jpeg)

# <span id="page-42-2"></span>**MENU TOOLS (ΕΡΓΑΛΕΙΑ ΜΕΝΟΥ)**

### **Μενού MENU TOOLS (ΕΡΓΑΛΕΙΑ ΜΕΝΟΥ)**

![](_page_42_Picture_206.jpeg)

<span id="page-43-0"></span>![](_page_43_Picture_149.jpeg)

<span id="page-44-1"></span><span id="page-44-0"></span>![](_page_44_Picture_202.jpeg)

# <span id="page-44-2"></span>**ECO INFORMATION (ΠΛΗΡΟΦΟΡΙΕΣ ΣΧΕΤΙΚΑ ΜΕ ΤΗΝ ΟΙΚΟΛΟΓΙΚΗ ΛΕΙΤΟΥΡΓΙΑ)**

![](_page_44_Picture_203.jpeg)

# <span id="page-45-1"></span><span id="page-45-0"></span>**INFORMATION (ΠΛΗΡΟΦΟΡΙΕΣ)**

#### **Μενού INFORMATION (ΠΛΗΡΟΦΟΡΙΕΣ)**

INFORMATION (ΠΛΗΡΟΦΟΡΙΕΣ) Παρέχει πληροφορίες για το τρέχον σήμα εισόδου, το μοντέλο, τους αριθμούς σειράς και την κατάσταση της θύρας USB-C της οθόνης σας.

# <span id="page-45-2"></span>**Προειδοποίηση OSD**

Τα προειδοποιητικά μηνύματα στο μενού OSD κλείνουν αν αγγίξετε το πλήκτρο MENU (ΜΕΝΟΥ).

**NO SIGNAL (ΔΕΝ ΥΠΑΡΧΕΙ ΣΗΜΑ):** Αυτή η λειτουργία δίνει μια προειδοποίηση όταν δεν υπάρχει σήμα οριζόντιου ή κατακόρυφου συγχρονισμού. Αφού θέσετε τον υπολογιστή σε λειτουργία ή όταν αλλάξει το σήμα εισόδου, θα εμφανιστεί το παράθυρο **«NO SIGNAL» (ΔΕΝ ΥΠΑΡΧΕΙ ΣΗΜΑ)**.

**OUT OF RANGE (ΕΚΤΟΣ ΠΕΡΙΟΧΗΣ):** Αυτή η λειτουργία προτείνει τις βέλτιστες τιμές ευκρίνειας και ρυθμού ανανέωσης. Αφού θέσετε τον υπολογιστή σε λειτουργία ή όταν υπάρξει αλλαγή στο σήμα εισόδου ή αν το σήμα εικόνας δεν έχει σωστό χρονισμό, θα εμφανιστεί το μήνυμα **«OUT OF RANGE» (ΕΚΤΟΣ ΠΕΡΙΟΧΗΣ)**.

**USB functionality (Λειτουργικότητα USB):** Αυτό το μήνυμα δίνει ένα αίτημα για τη ρύθμιση της λειτουργίας [USB FUNCTIONALITY] (ΛΕΙΤΟΥΡΓΙΕΣ USB). Βλ. [σελίδα 41.](#page-42-1)

**Remove USB-C cable (Αφαιρέστε το καλώδιο USB-C):** Αυτή η λειτουργία δίνει μια προειδοποίηση όταν ανιχνεύεται αφύσικη τάση στη θύρα USB-C. Ανατρέξτε στην αντιμετώπιση προβλημάτων, στην ενότητα «Μια συσκευή USB Type-C δεν λειτουργεί». Βλ. [σελίδα 32.](#page-33-1)

# <span id="page-46-0"></span>Παράρτημα B Πληροφορίες ανακύκλωσης και ενέργειας του κατασκευαστή

### **Αυτό το κεφάλαιο περιλαμβάνει τα εξής:**

- > [«Απόρριψη παλιών προϊόντων NEC» στη σελίδα 46](#page-47-1)
- > [«Εξοικονόμηση ενέργειας» στη σελίδα 46](#page-47-2)
- > [«Σήμα ΑΗΗΕ \(Ευρωπαϊκή Οδηγία 2012/19/EΕ και τροποποιήσεις της\)» στη σελίδα 46](#page-47-3)

Είμαστε απολύτως αφοσιωμένοι στην προστασία του περιβάλλοντος και αντιμετωπίζουμε την ανακύκλωση σαν μια από τις πιο σημαντικές προτεραιότητες της εταιρείας προσπαθώντας να μειώσουμε την επιβάρυνση του περιβάλλοντος. Είμαστε προσηλωμένοι στο να κατασκευάζουμε προϊόντα φιλικά προς το περιβάλλον και πάντα προσπαθούμε να ορίζουμε και να συμμορφωνόμαστε με τα τελευταία ανεξάρτητα πρότυπα από οργανισμούς όπως ο ISO (International Organisation for Standardization – Διεθνής οργανισμός για την Προτυποποίηση) και ο TCO (Swedish Trades Union – Σουηδικός Σύνδεσμος Εμπορίου).

# <span id="page-47-1"></span><span id="page-47-0"></span>**Απόρριψη παλιών προϊόντων NEC**

Ο στόχος της ανακύκλωσης είναι το περιβαλλοντικό όφελος μέσω επαναχρησιμοποίησης, αναβάθμισης, ανακατεργασίας ή αξιοποίηση των υλικών. Τα κέντρα ανακύκλωσης διασφαλίζουν ότι γίνεται σωστή διαχείριση και ασφαλής απόρριψη των βλαβερών απορριμμάτων. Για τη διασφάλιση της καλύτερης ανακύκλωσης των προϊόντων μας, προσφέρουμε μια ποικιλία διαδικασιών ανακύκλωσης και παρέχουμε συμβουλές σχετικά με τη διαχείριση των προϊόντων με έναν περιβαλλοντικά ευαίσθητο τρόπο, όταν αυτά έχουν φτάσει στο τέλος της διάρκειας ζωής τους.

Μπορείτε να βρείτε όλες τις απαιτούμενες πληροφορίες που αφορούν στην απόρριψη των προϊόντων, καθώς και τις πληροφορίες που αφορούν στην ανακύκλωση σε συγκεκριμένες χώρες, σε κέντρα ανακύκλωσης, στις παρακάτω ιστοσελίδες μας:

https://www.sharpnecdisplays.eu/p/hq/en/home.xhtml (στην Ευρώπη),

https://www.sharp-nec-displays.com/jp/ (στην Ιαπωνία) ή

https://www.sharpnecdisplays.us/ (στις Η.Π.Α.).

# <span id="page-47-2"></span>**Εξοικονόμηση ενέργειας**

Αυτή η οθόνη διαθέτει προηγμένη δυνατότητα εξοικονόμησης ενέργειας. Όταν αποστέλλεται ένα σήμα Διαχείρισης ενέργειας οθόνης στην οθόνη, ενεργοποιείται η λειτουργία Εξοικονόμησης ενέργειας. Η οθόνη μεταβαίνει στη μεμονωμένη λειτουργία Εξοικονόμησης ενέργειας.

Για επιπλέον πληροφορίες, επισκεφθείτε την ιστοσελίδα:

https://www.sharpnecdisplays.us/ (στις Η.Π.Α.)

https://www.sharpnecdisplays.eu/p/hq/en/home.xhtml (στην Ευρώπη)

https://www.sharp-nec-displays.com/global/index.html (παγκοσμίως)

# <span id="page-47-3"></span>**Σήμα ΑΗΗΕ (Ευρωπαϊκή Οδηγία 2012/19/EΕ και τροποποιήσεις της)**

![](_page_47_Picture_13.jpeg)

#### **Απόρριψη χρησιμοποιημένων προϊόντων: Στην Ευρωπαϊκή Ένωση**

Η νομοθεσία της ΕΕ, όπως εφαρμόζεται σε κάθε χώρα-μέλος, ορίζει ότι η απόρριψη όλων των ηλεκτρικών και ηλεκτρονικών προϊόντων που φέρουν την ένδειξη (αριστερά) πρέπει να γίνεται ξεχωριστά από τα οικιακά απορρίμματα. Αυτό περιλαμβάνει οθόνες και ηλεκτρικά εξαρτήματα, όπως τα καλώδια σήματος ή τροφοδοσίας. Όταν απορρίπτετε αυτά τα προϊόντα, τηρείτε τις οδηγίες των τοπικών αρχών σας ή ρωτήστε στο κατάστημα από όπου αγοράσατε το προϊόν ή, αν αυτό ισχύει στην περίπτωσή σας ακολουθήστε την ισχύουσα νομοθεσία ή τυχόν συμφωνητικό σας. Η σήμανση ηλεκτρικών και ηλεκτρονικών προϊόντων ίσως να έχει εφαρμογή μόνο στα τρέχοντα κράτη-μέλη της Ευρωπαϊκής Ένωσης.

#### **Εκτός της Ευρωπαϊκής Ένωσης**

Αν επιθυμείτε να απορρίψετε μεταχειρισμένα ηλεκτρικά και ηλεκτρονικά προϊόντα και βρίσκεστε εκτός της Ευρωπαϊκής Ένωσης, επικοινωνήστε με τις τοπικές αρχές σας και ρωτήστε ποια είναι η σωστή μέθοδος απόρριψης.